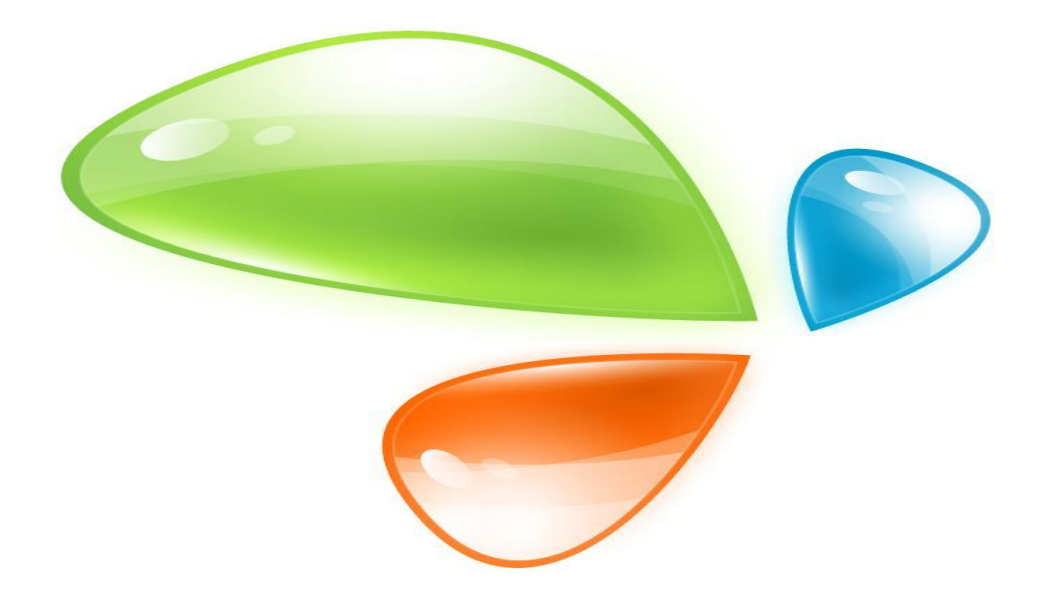

# **ONU MODO DUAL 1GE**

# **MANUAL DE USUARIO**

**Versión V1.0**

**Fecha de lanzamiento 2020-08-24**

# Contenido

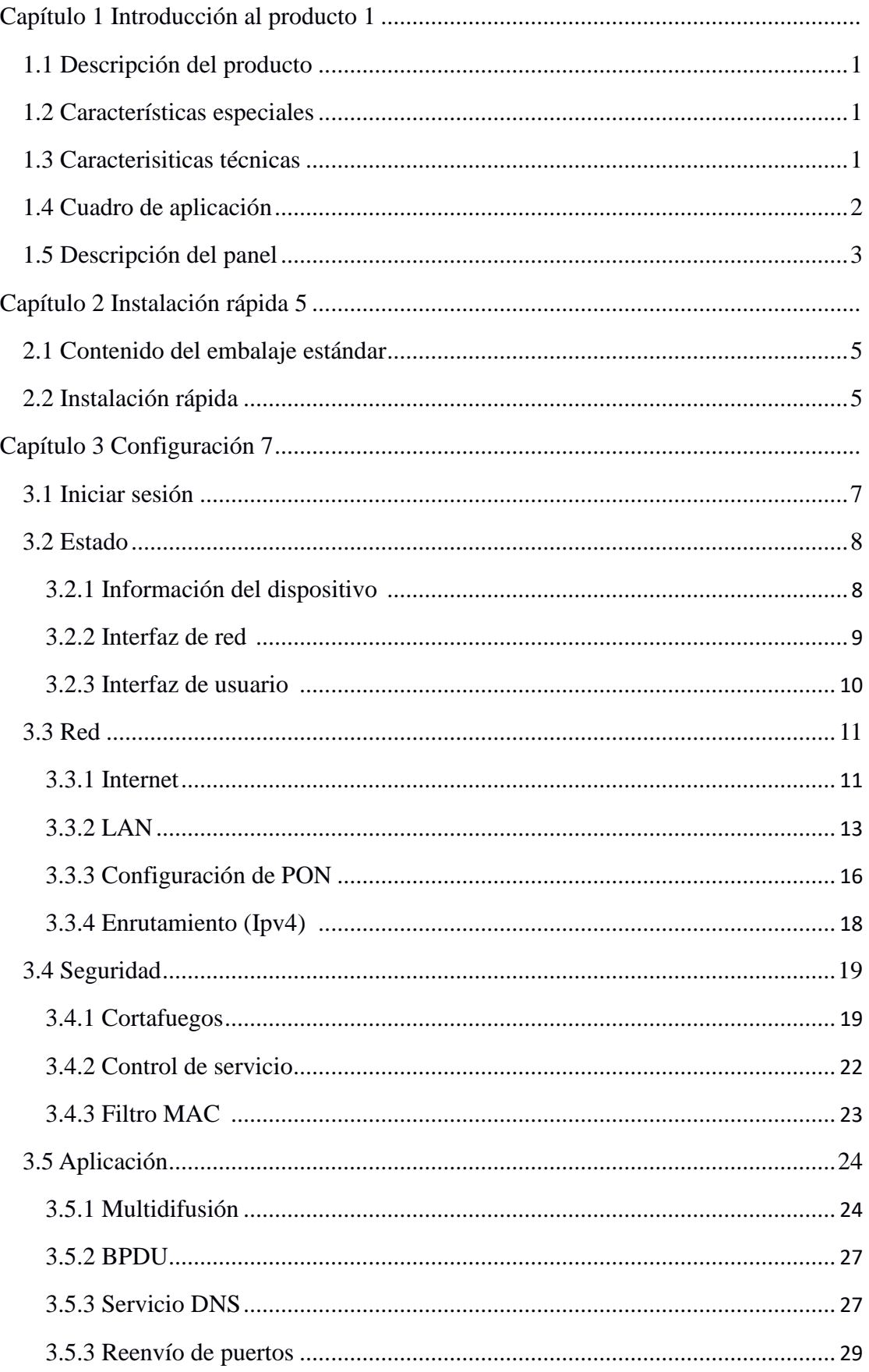

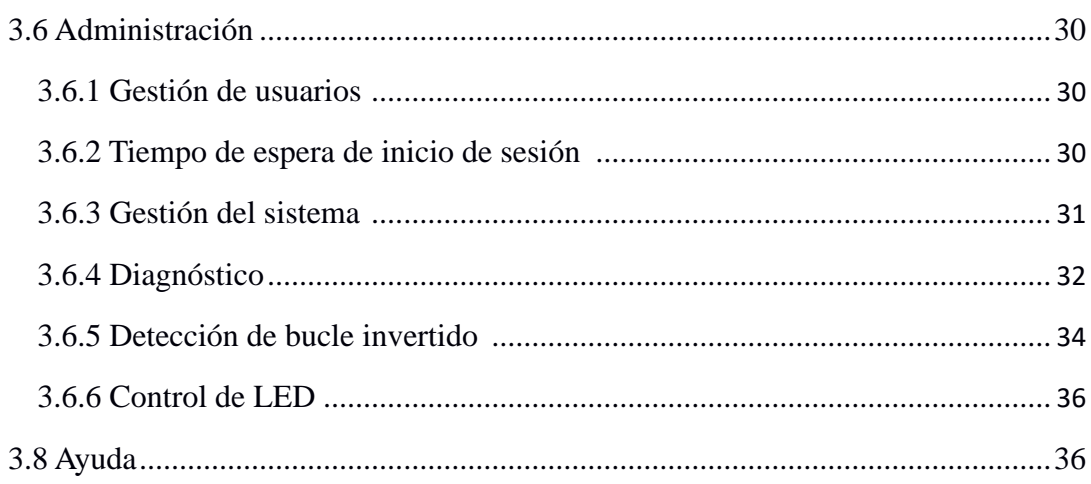

# <span id="page-3-0"></span>Capítulo 1 Introducción al producto

## <span id="page-3-1"></span>**1.1 Descripción del producto**

La ONU de modo dual 1GE cumple con los operadores de telecomunicaciones FTTO (oficina), FTTD (escritorio), velocidad de banda ancha FTTH (hogar), acceso de banda ancha SOHO, videovigilancia y otros requisitos y diseña productos EPON / GPON Gigabit Ethernet. Se basa en tecnología EPON / GPON madura y estable, rentable, alta confiabilidad, fácil administración, flexibilidad de configuración y garantías de buena calidad de servicio (QoS). Cumplen totalmente con las reglamentaciones técnicas GPON y EPON como ITU-T G.984.x, IEEE802.3ah, etc. La ONU de modo dual puede detectar e intercambiar el modo PON automáticamente.

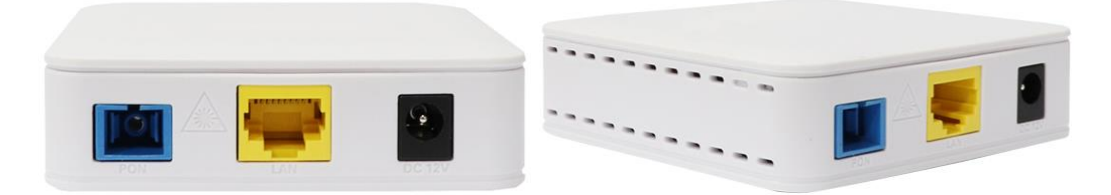

**Figura 1-1: ONU de modo dual de 1 GE**

## <span id="page-3-2"></span>**1.2 Características especiales**

- ⚫ Tecnología integrada de detección automática, configuración y actualización automáticas de firmware.
- ⚫ Admite la configuración y el mantenimiento remotos de OAM / OMCI.
- ⚫ Admite VLAN enriquecida, servidor DHCP y función de multidifusión de espionaje IGMP.
- ⚫ Total, compatibilidad con OLT basado en chipset Broadcom / PMC / Cortina.
- ⚫ Admite NAT, función de firewall.
- ⚫ Soporta modo puente y enrutador

# <span id="page-4-0"></span>**1.3 Características técnicas**

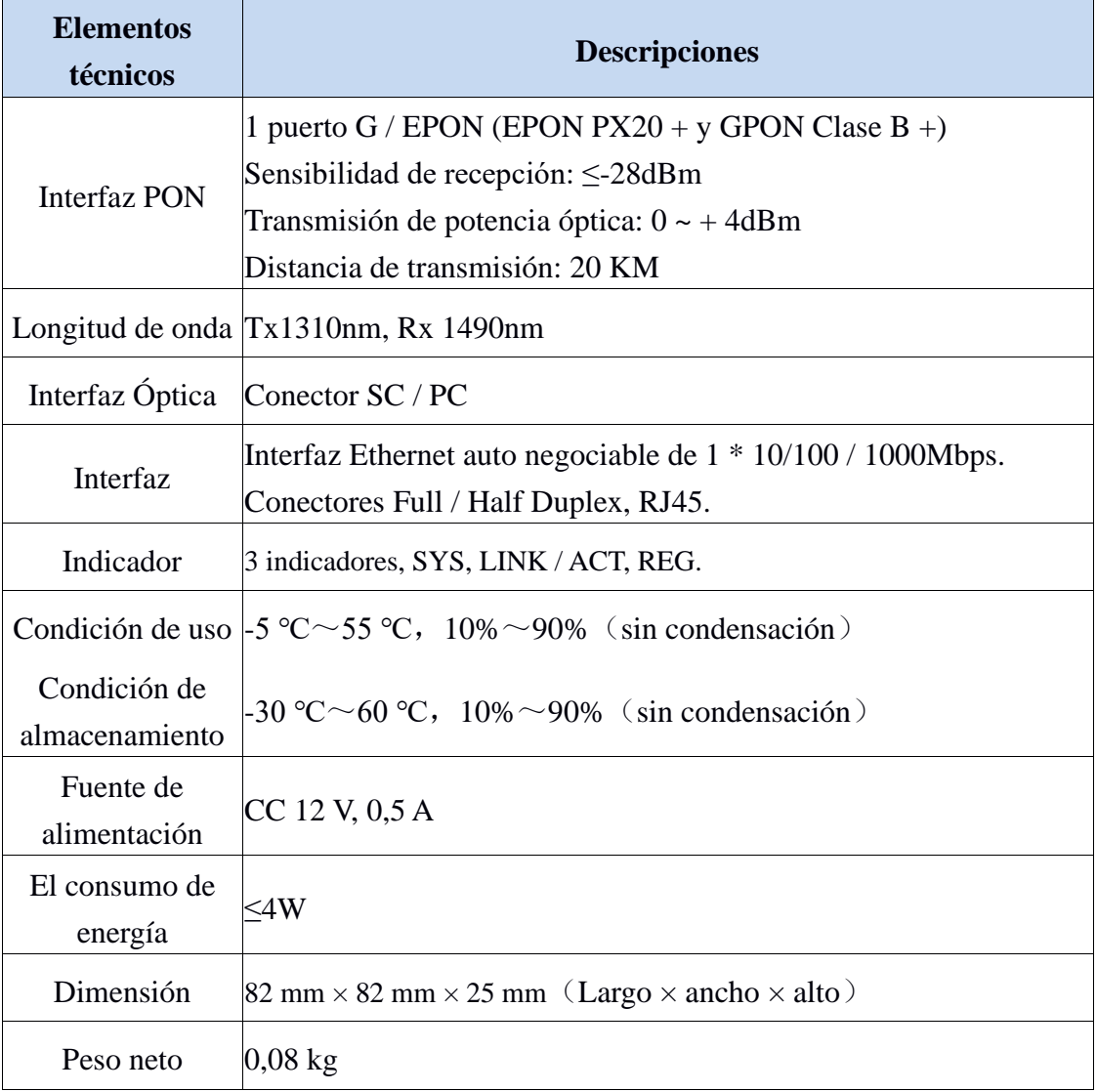

# <span id="page-4-1"></span>**1.4 Cuadro de aplicación**

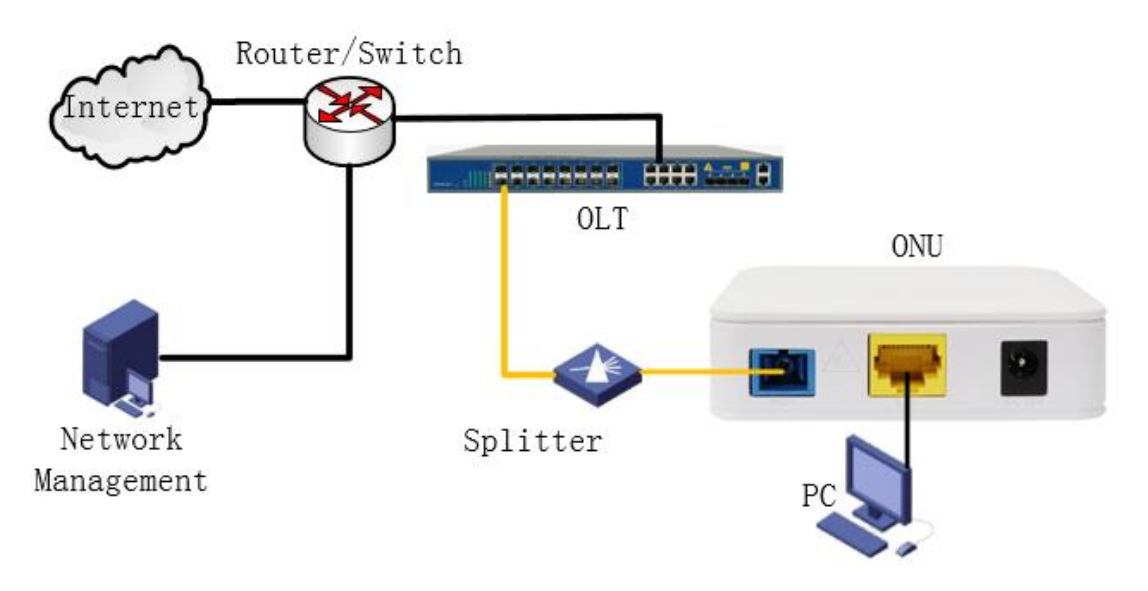

**Figura 1-2: Cuadro de aplicación**

# <span id="page-5-0"></span>**1.5 Descripción del panel**

## **Panel de interfaz / botones**

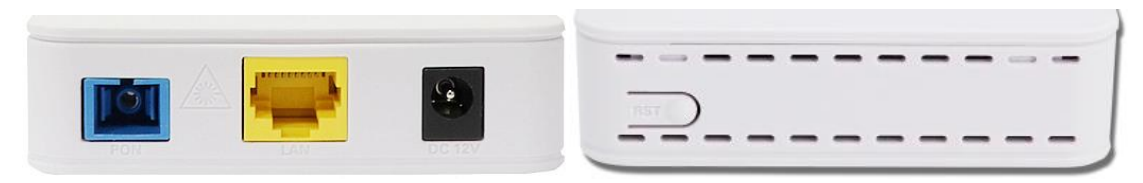

**Figura 1-3: Panel de interfaz / botones**

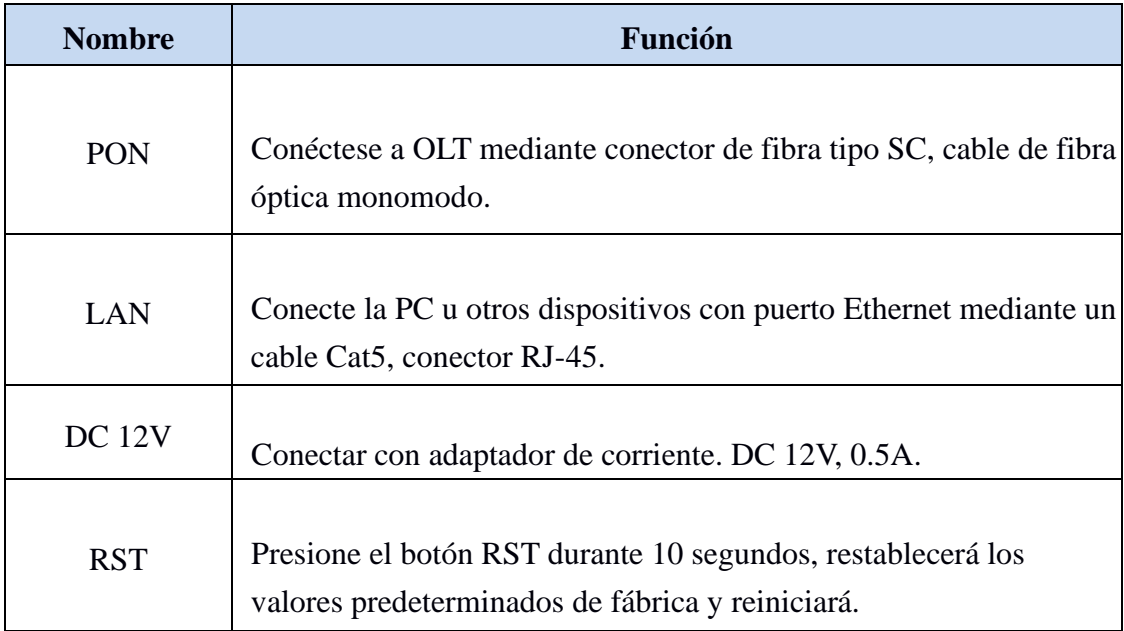

## **Panel de indicación**

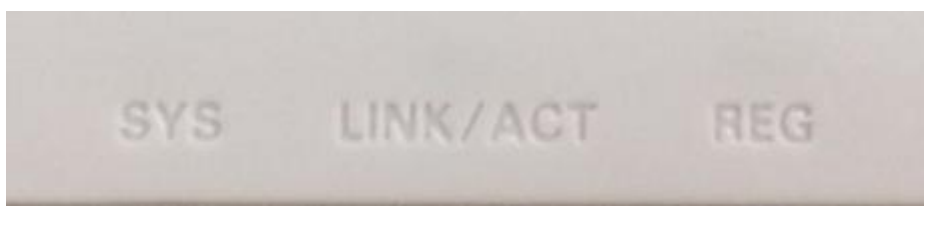

**Figura 1-4: Panel de indicación**

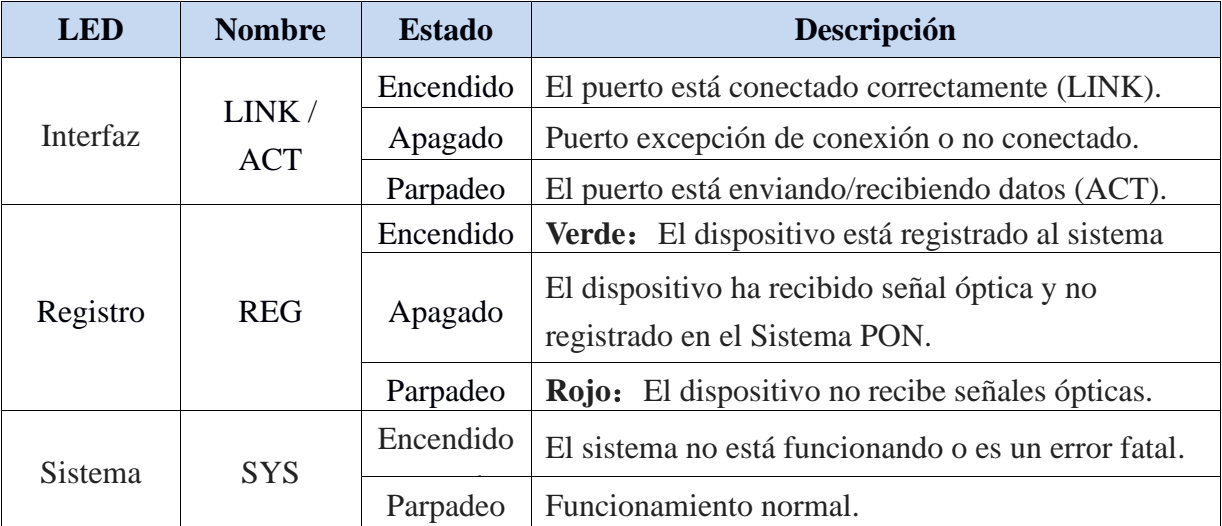

# Capítulo 2 Instalación rápida

## <span id="page-7-1"></span><span id="page-7-0"></span>**2.1 Contenido del embalaje estándar**

Cuando recibió nuestro producto, verifique cuidadosamente para asegurarse de que nuestros productos tengan algunos defectos o no. Si hay algún problema con el envío, comuníquese con el transportista; otros daños o falta de algunas piezas, póngase en contacto con el distribuidor.

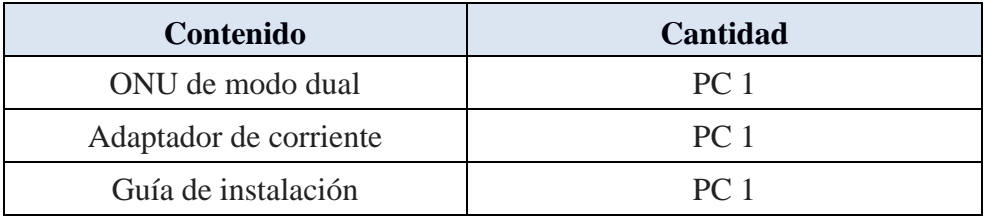

## <span id="page-7-2"></span>**2.2 Instalación rápida**

- 1. Conexión del cable de fibra óptica a la unidad.
	- a) Retire la tapa protectora de la fibra óptica.
	- b) Limpie el extremo de la fibra óptica con un limpiador de extremos de fibra óptica.
	- c) Retire la tapa protectora de la interfaz óptica ONU (interfaz PON). Conecte la fibra al puerto PON de la unidad.

Nota: Al medir la potencia óptica antes de conectarse a la ONU, se recomienda utilizar un medidor de potencia en línea PON.

Mientras se conecta, tenga en cuenta:

- ⚫ Mantenga limpios el conector y la fibra ópticos.
- ⚫ Asegúrese de que no haya dobleces apretados en la fibra y que el diámetro de flexión sea superior a 6 cm. De lo contrario, la pérdida de la señal óptica puede aumentar, en la medida en que la señal no esté disponible.
- ⚫ Cubra todos los puertos ópticos y conectores con una tapa protectora para protegerlos del polvo y la humedad cuando no se utilice la fibra.
- 2. Aplique energía a la unidad. Presione el botón de encendido.
- 3. Una vez que la ONU está encendida, los indicadores deben encenderse como para el funcionamiento normal. Compruebe si el LED de estado de la interfaz PON

(PON) está encendido de forma continua. Si es así, la conexión es normal; de lo contrario, existe un problema de conexión física o de nivel óptico en cada extremo. Esto puede deberse a demasiada o muy poca atenuación de la fibra óptica. Consulte la sección Descripción del diseño de este manual de instalación para conocer la actividad normal de los LED.

4. Verifique todos los niveles de señal y servicios en todos los puertos de comunicación de la ONU.

Ajuste de instalación de la unidad

Instalación de la ONU en una superficie horizontal (Bench top)

Coloque la ONU en un banco de trabajo limpio, plano y resistente. Debe mantener el espacio libre para todos los lados de la unidad a más de 10 cm para disipar el calor. Instalación de la ONU en una superficie vertical (colgada en una pared)

Puede instalar la ONU en una superficie vertical utilizando los orificios de montaje en la parte inferior del chasis de la ONU y dos tornillos para madera de cabeza plana.

- a) Inserte los tornillos en la pared. Las posiciones de los tornillos deben estar en la misma línea horizontal y la distancia entre ellos debe ser de 145 mm. Reservado al menos 6 mm entre los tapones roscados y la pared.
- $\mathbf b$ ) Cuelgue la ONU en los tornillos a través de los orificios de montaje.

# Capítulo 3 Configuración

<span id="page-9-0"></span>Después de finalizar la configuración de conexión básica, puede utilizar su función básica. Para satisfacer los requisitos del servicio de individualización, esta carta proporciona la modificación de los parámetros del usuario y la descripción de la configuración de individualización.

Este modelo de ONU está diseñado como SFU (unidad unifamiliar, modo puente), no hay modo puente WAN en ONU. Cuando funciona en modo puente, OLT debe configurar la VLAN del puerto LAN. Cuando funciona en modo enrutador, puede configurarlo a través de su administración web.

## <span id="page-9-1"></span>**3.1 Iniciar sesión**

El dispositivo está configurado por la interfaz web. Los siguientes pasos le permitirán iniciar sesión:

- 1. Cumpla con "2.2 Instalación rápida" para instalar;
- 2. La IP predeterminada del dispositivo es 192.168.1.1;
- 3. Abra su navegador web, escriba la IP del dispositivo en la barra de direcciones;
- *4.* Se le pedirá que introduzca el nombre de usuario y la contraseña. Introduzca el nombre de usuario y la contraseña de inicio de sesión predeterminados.

*De forma predeterminada, hay dos niveles de usuario para la gestión. El nombre de usuario del nivel de administración es "admin", la contraseña es "stdONUi0i". El nombre de usuario de nivel normal es "usuario", la contraseña es "usuario".*

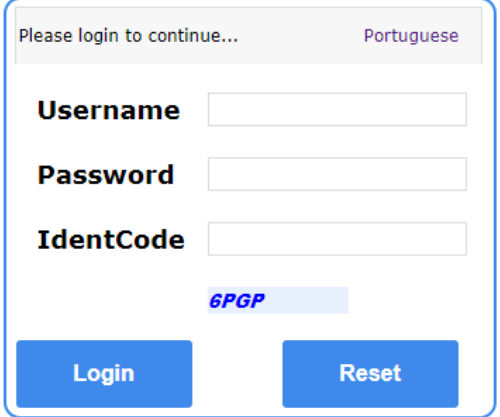

**Figura 3-1: Iniciar sesión**

Por seguridad, se le pedirá que modifique la contraseña después de iniciar sesión con la contraseña predeterminada. La nueva contraseña debe cumplir con los requisitos que se muestran en la página web. Una vez enviado, requiere que inicie sesión con una nueva contraseña.

> 1> The password must contain at least 6 characters. 2> The password must contain at least two of the following combinations: 0-9, a-z, A-Z, Special characters  $(./\mathbb{Q}I \sim #\$\%^*() += ?)$ .<br>Input Max 16 characters, then click "submit" to change password.Note: Password should not contains space.

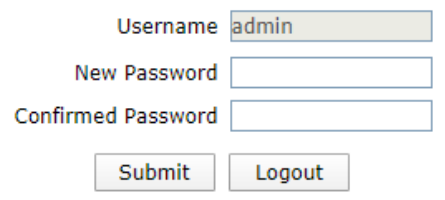

**Figura 3-2: Cambiar contraseña**

## <span id="page-10-0"></span>**3.2 Estado**

Esta parte muestra la información principal del producto.

## <span id="page-10-1"></span>**3.2.1 Información del dispositivo**

Esta página muestra la información básica del dispositivo, como el modelo del dispositivo, la versión de hardware, la versión de software, PON SN, modo PON, etc.

| <b>Device Information</b> |                                  |                                          |         |
|---------------------------|----------------------------------|------------------------------------------|---------|
| <b>Device Information</b> | Model D401                       |                                          | Portugu |
|                           | Serial Number -                  |                                          |         |
| Network Interface         | Hardware Version   V2.8S         |                                          | Help    |
| <b>User Interface</b>     |                                  | Software Version V6.0.4P1T8 200703175947 |         |
|                           | Boot Loader Version   V6.0.4P1T8 |                                          | Logout  |
|                           | PON Serial Number   MONU00b86dc1 |                                          |         |
|                           | Password 123456                  |                                          |         |
|                           | PON Mode GPON                    |                                          |         |
|                           |                                  |                                          |         |

**Figura 3-3: Información del dispositivo**

## <span id="page-11-0"></span>**3.2.2 Interfaz de red**

#### **3.2.2.1 Conexión WAN**

Esta página muestra la información de conexión WAN que ha configurado.

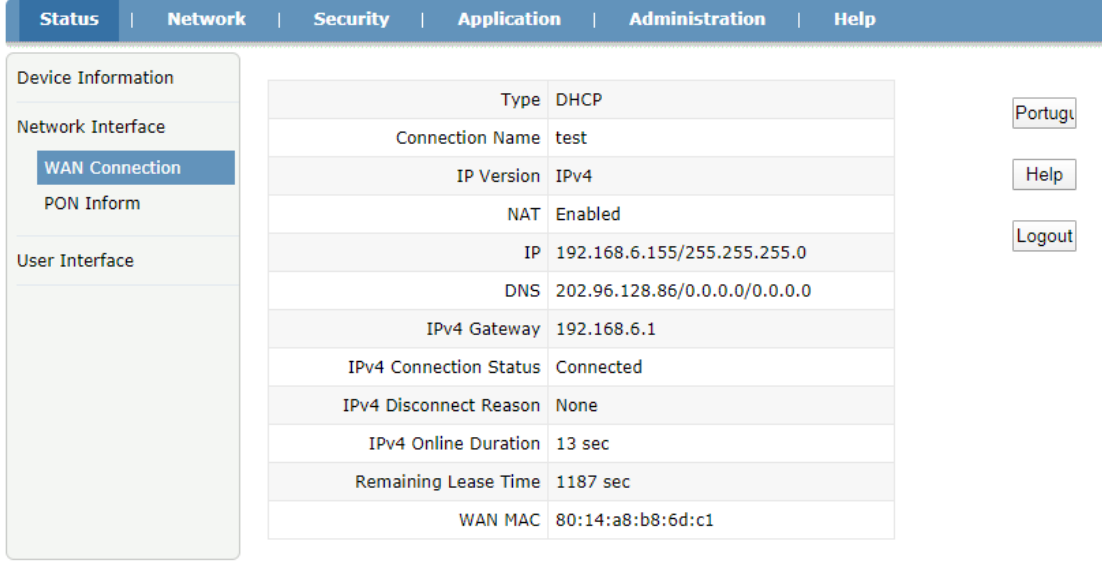

Refresh

**Figura 3-4: Conexión WAN**

#### **3.2.2.2 Informar PON**

Esta página muestra la información de PON, como el estado de PON, la potencia

de entrada, la potencia de salida y el voltaje, corriente y temperatura del módulo óptico.

| <b>Network</b><br><b>Status</b> | <b>Security</b><br><b>Application</b>              | <b>Administration</b><br><b>Help</b> |         |
|---------------------------------|----------------------------------------------------|--------------------------------------|---------|
| <b>Device Information</b>       |                                                    |                                      |         |
|                                 |                                                    | GPON State   Registration completed  | Portugu |
| Network Interface               | Optical Module Input Power(dBm) -21.7              |                                      |         |
| <b>WAN Connection</b>           | Optical Module Output Power(dBm) 2.6               |                                      | Help    |
| <b>PON Inform</b>               | Optical Module Supply Voltage(uV)                  | 3378000                              |         |
| User Interface                  | Optical Transmitter Bias Current(uA)               | 10700                                | Logout  |
|                                 | Operating Temperature of the<br>Optical Module(°C) | 32                                   |         |
|                                 |                                                    |                                      |         |
|                                 |                                                    |                                      |         |
|                                 |                                                    |                                      |         |
|                                 |                                                    |                                      |         |
|                                 |                                                    |                                      |         |
|                                 |                                                    |                                      |         |
|                                 |                                                    |                                      |         |
|                                 |                                                    |                                      | Refresh |

**Figura 3-5: Información de PON**

## <span id="page-12-0"></span>**3.2.3 Interfaz de usuario**

Esta página muestra la información del puerto Ethernet, incluido el estado del puerto, la dirección MAC y las estadísticas.

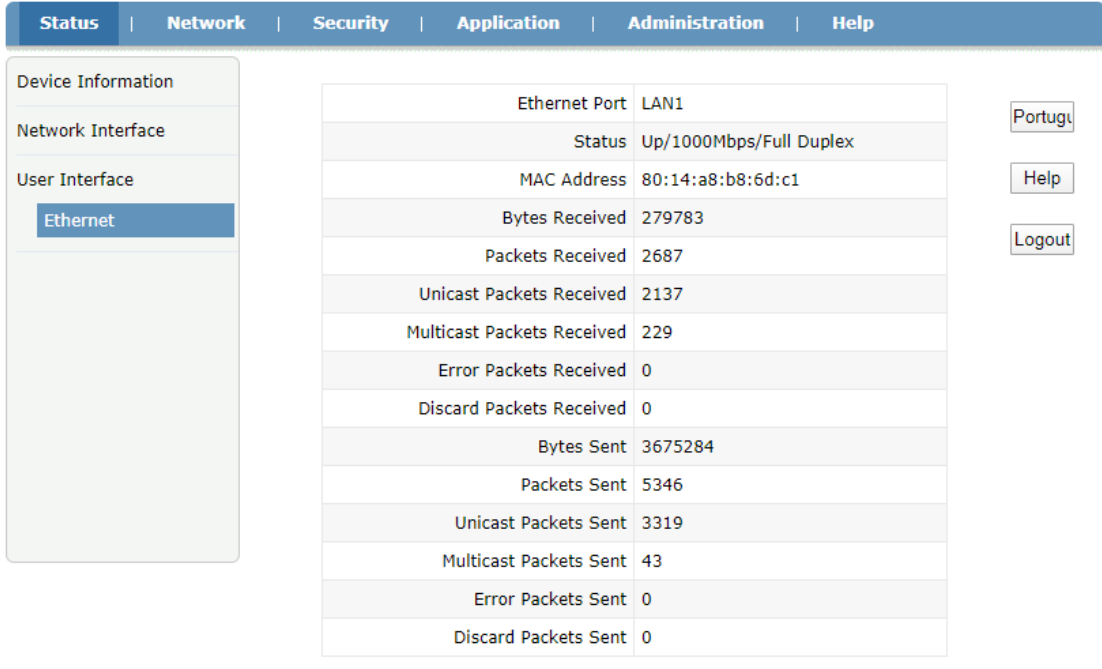

#### **Figura 3-6: Información de Ethernet**

## <span id="page-13-0"></span>**3.3 Red**

## <span id="page-13-1"></span>**3.3.1 Internet**

Esta página permite al usuario configurar la conexión WAN en modo enrutador. Aquí solo puede configurar conexiones WAN en modo de ruta. La configuración predeterminada del dispositivo es el modo puente (sin WAN).

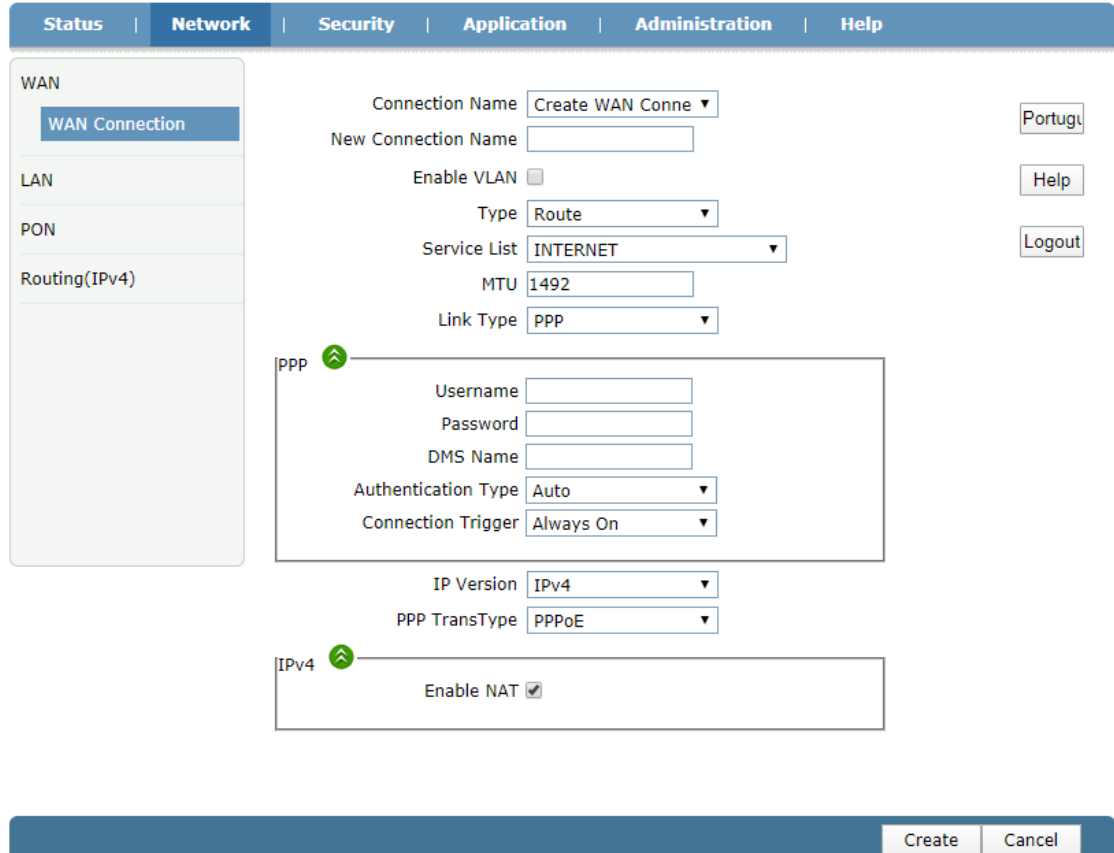

**Figura 3-7: Conexión WAN**

| Parámetro             | <b>Ilustración</b>                                      |
|-----------------------|---------------------------------------------------------|
|                       | La lista de nombre de conexión WAN que se ha creado.    |
|                       | Si desea crear una nueva conexión WAN, seleccione       |
|                       | "Crear conexión WAN" e ingrese otro parámetro al        |
| Nombre de la conexión | mismo tiempo y luego haga clic en el botón "Crear". Si  |
|                       | desea editar la conexión WAN, seleccione el nombre de   |
|                       | la conexión wan que desea editar y cambie algún         |
|                       | parámetro y luego haga clic en el botón "Modificar". Si |

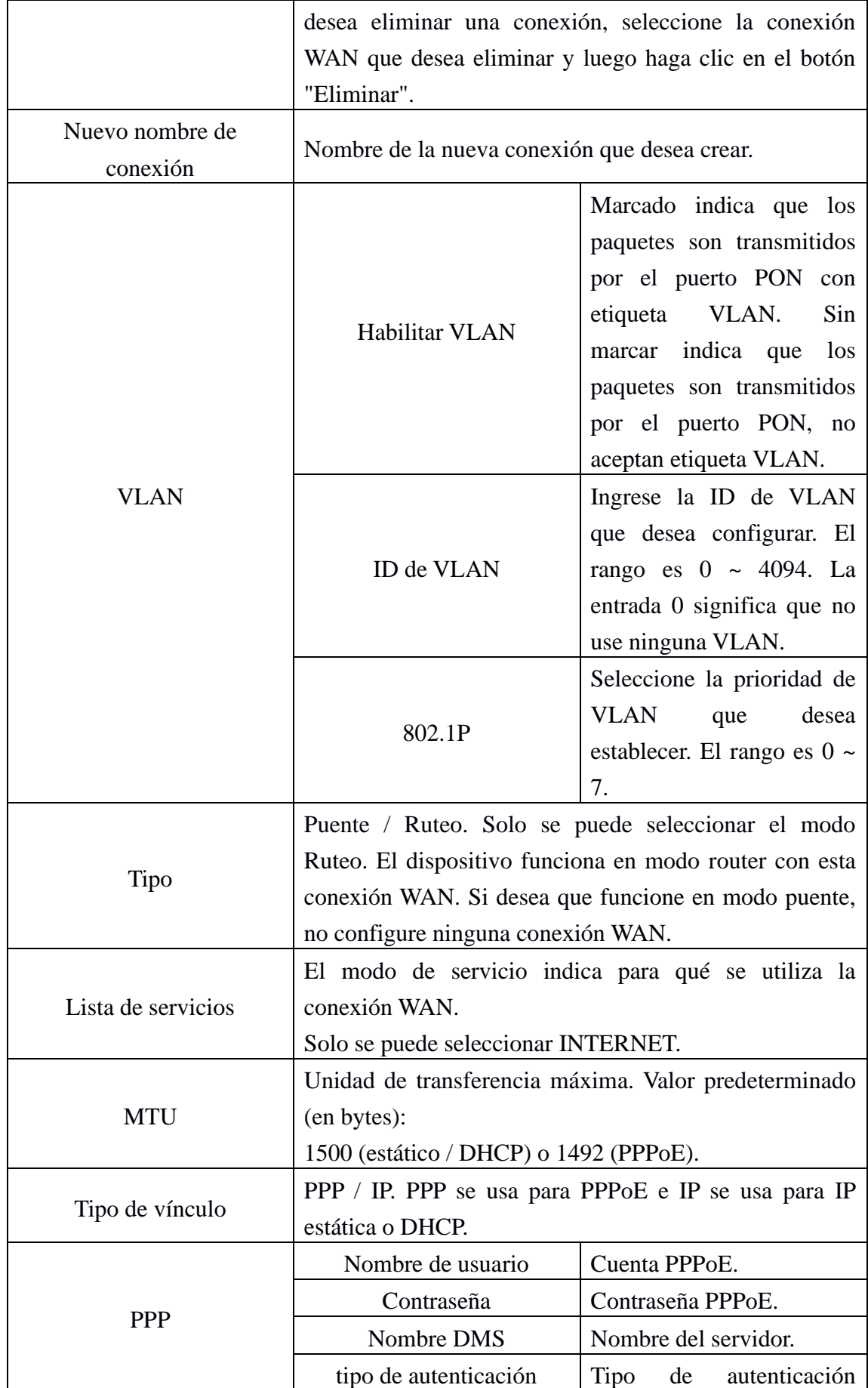

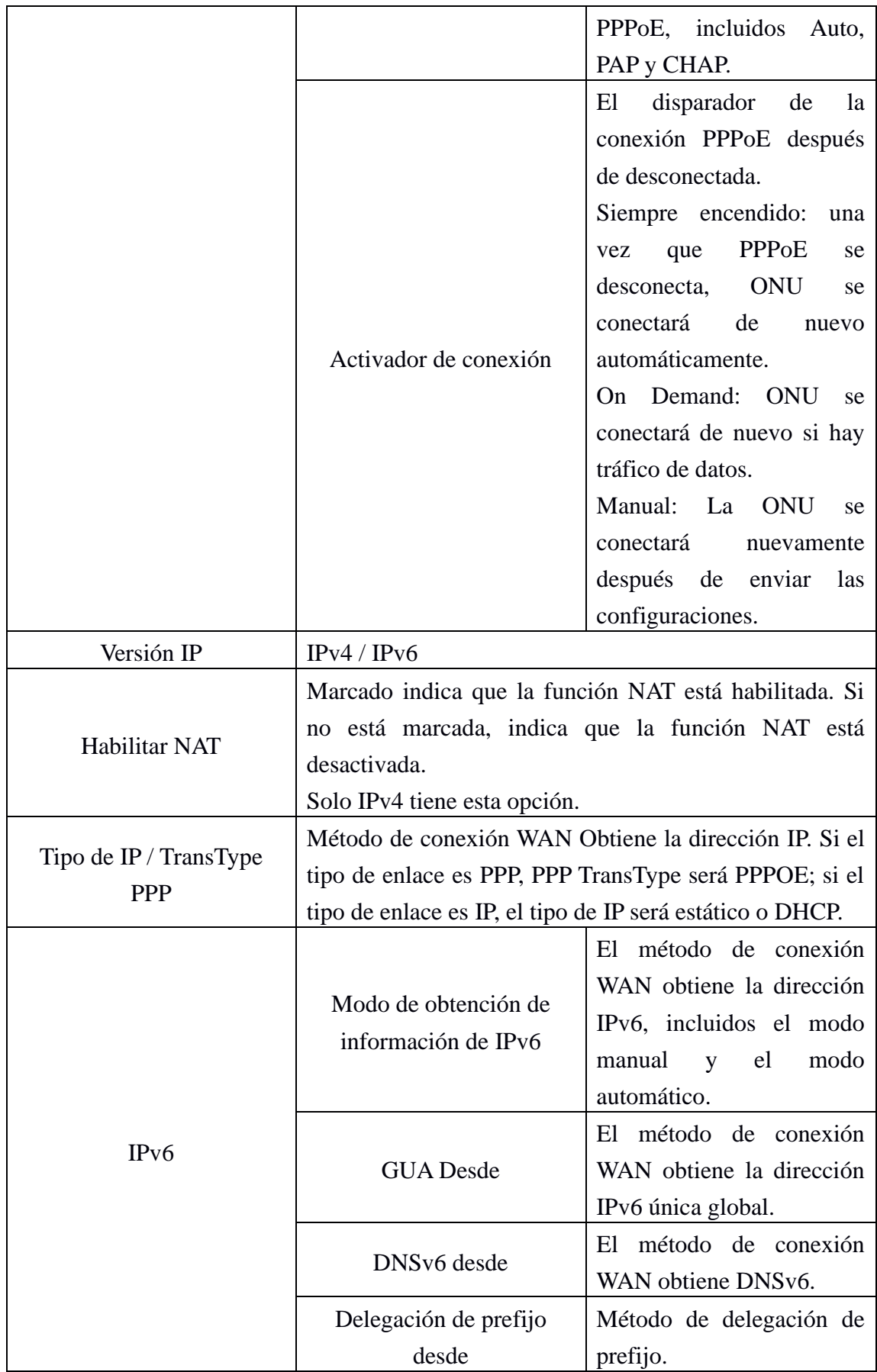

Submit

Cancel

## <span id="page-16-0"></span>**3.3.2 LAN**

Esta página admite la gestión de la dirección IP de la ONU, la gestión dinámica de direcciones, incluida la distribución dinámica de direcciones y la distribución de parámetros relevantes, como el tiempo de concesión, rango de direcciones, proxy DHCP, etc.

## **3.3.2.1 Servidor DHCP**

Esta página contiene la dirección LAN IPv4 y las configuraciones del servidor LAN DHCP.

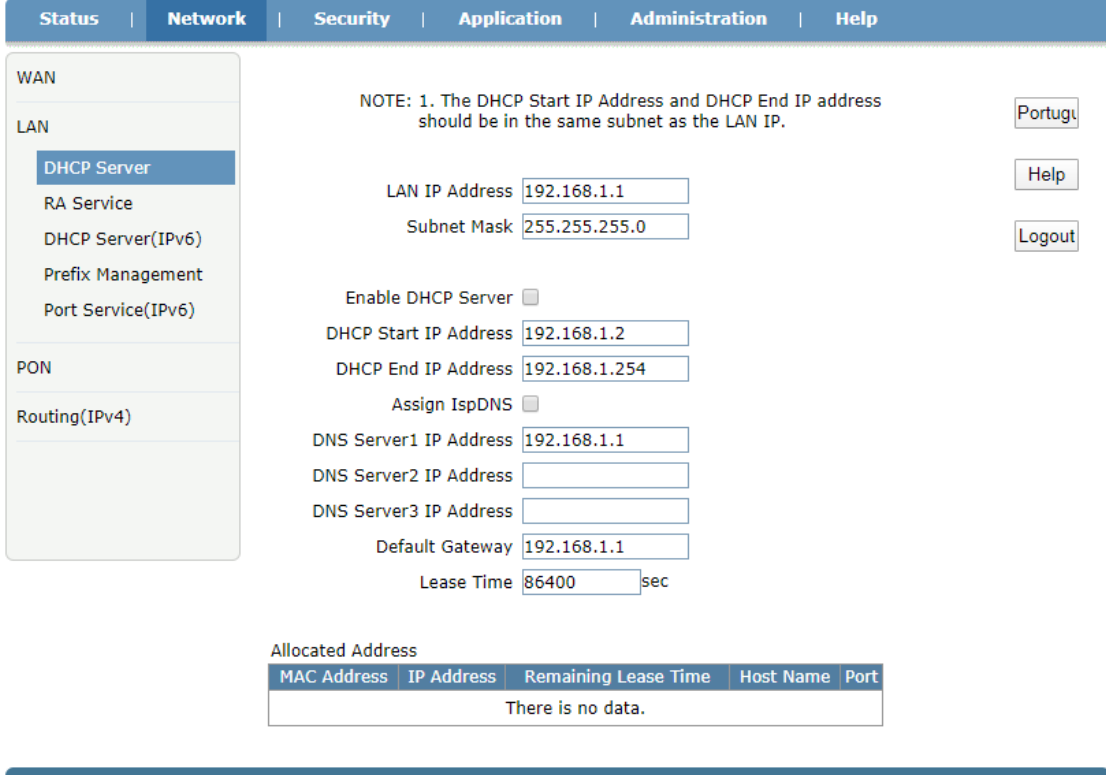

**Figura 3-8: Configuración de la dirección IPv4 de LAN**

| <b>Parámetro</b>        |                     |  | <b>Ilustración</b>                                             |
|-------------------------|---------------------|--|----------------------------------------------------------------|
|                         | Dirección IP de LAN |  | Dirección LAN IPv4.                                            |
|                         | Máscara de subred   |  | Máscara LAN IPv4.                                              |
| Habilitar servidor DHCP |                     |  | Conmutación del servidor ONU DHCP.                             |
| Dirección IP de inicio  |                     |  | La dirección IP de inicio del grupo de direcciones IP<br>DHCP. |
| Dirección IP final      |                     |  | La dirección IP final del grupo de direcciones IP DHCP.        |
| DN                      | Asignar DNS         |  | Marcado indica que LAN DHCP utilizará ISP DNS. Si no está      |
| S                       | de ISP              |  | marcada, indica que LAN DHCP usa el DNS que se estableció en   |

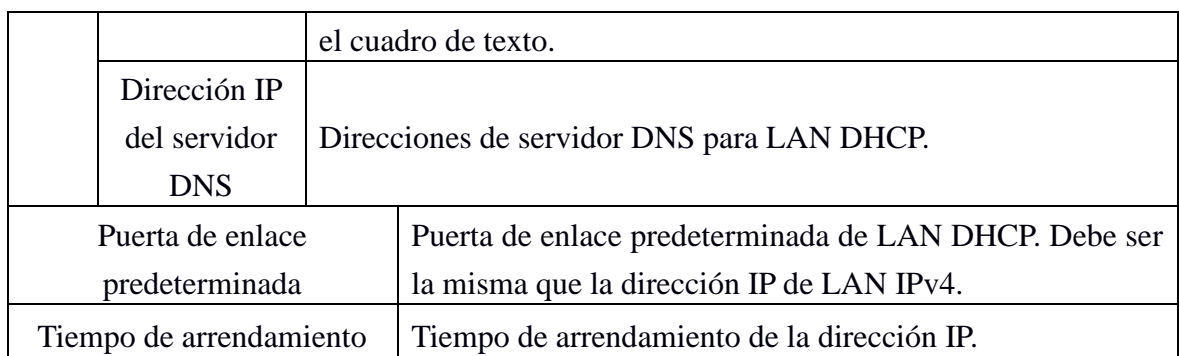

### **3.3.2.2 Servicio RA**

Esta página muestra la configuración de RA.

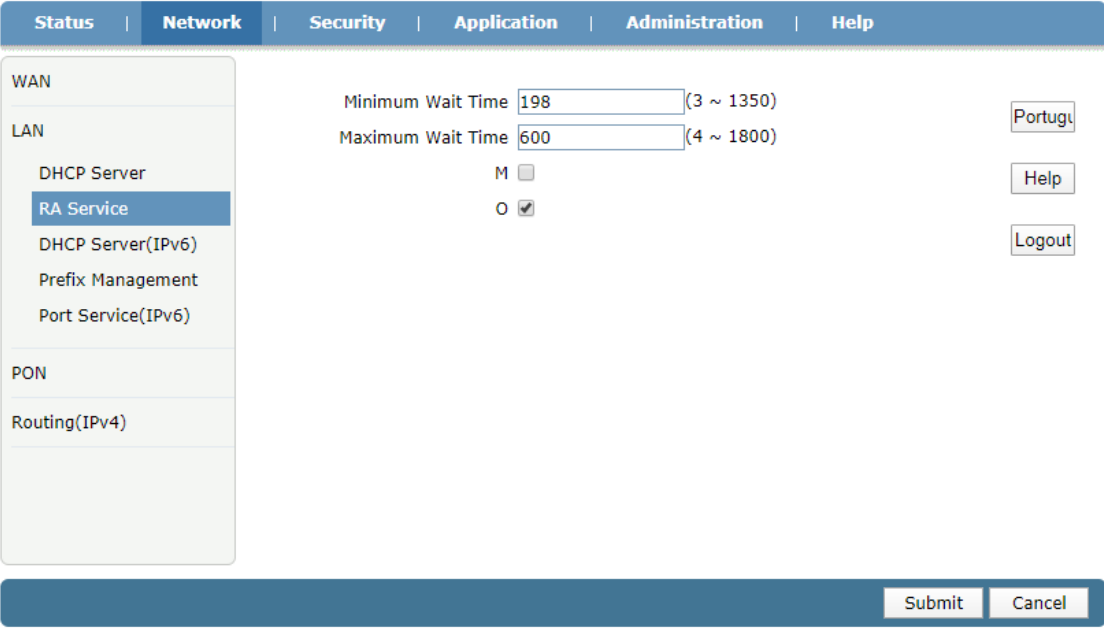

**Figura 3-9: Configuración RA**

## **3.3.2.3 Servidor DHCP (IPv6)**

Esta página contiene la dirección LAN IPv6 y las configuraciones del servidor LAN DHCP.

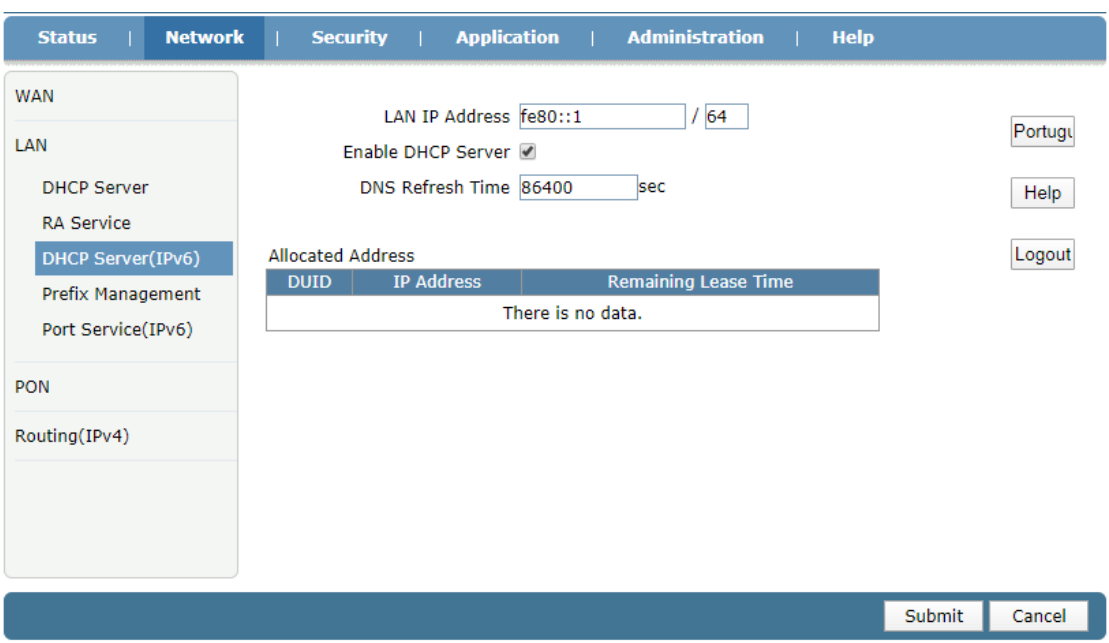

**Figura 3-10: Configuración de la dirección IPv6 de LAN**

## **3.3.2.4 Gestión de prefijos**

Esta página se utiliza para configurar los parámetros del prefijo IPv6.

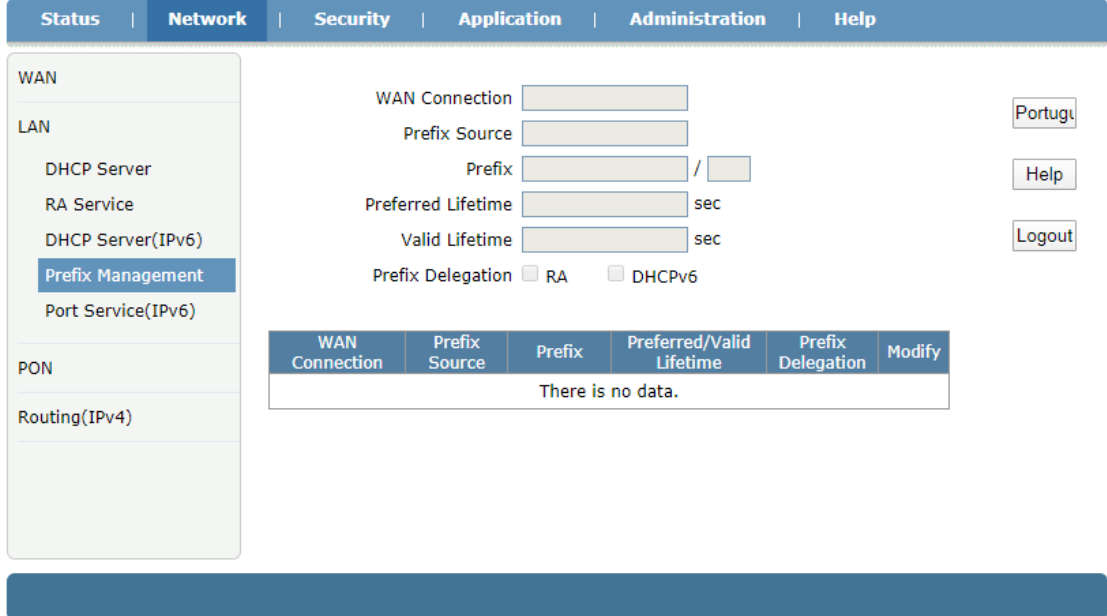

**Figura 3-11: Gestión de prefijos**

## **3.3.2.5 Servicio portuario (Ipv6)**

Esta página se utiliza para configurar la función DHCPv6 y RA del puerto LAN.

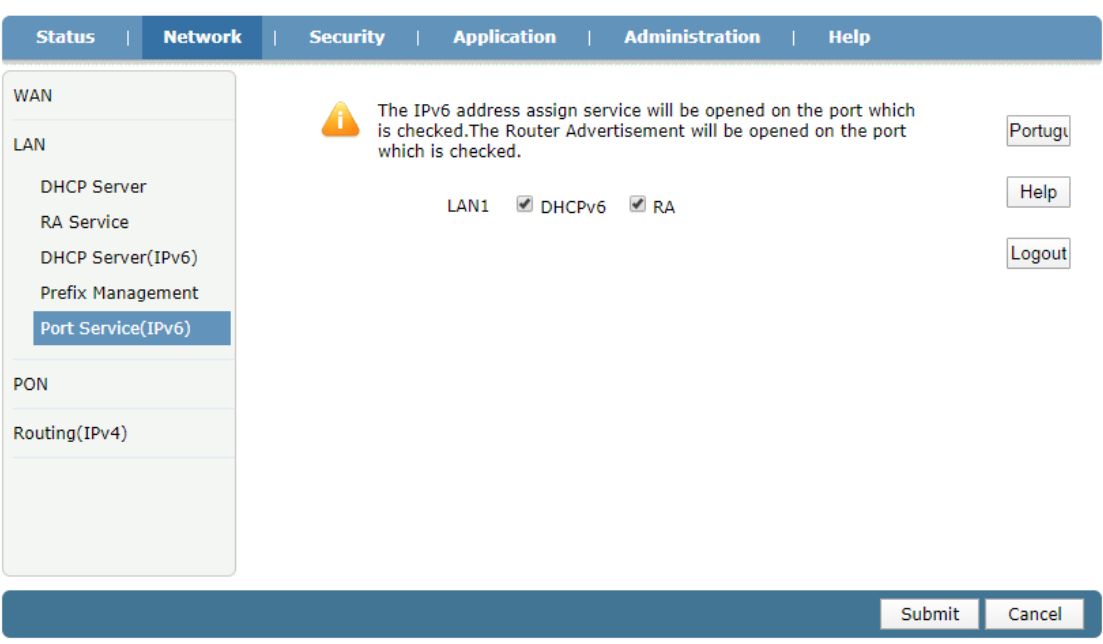

**Figura 3-12: Servicio de puerto (IPv6)**

## <span id="page-19-0"></span>**3.3.3 Configuración de PON**

#### **3.3.3.1 LOID**

Esta página permite al usuario configurar el LOID y la contraseña que se utilizan para registrarse en OLT.

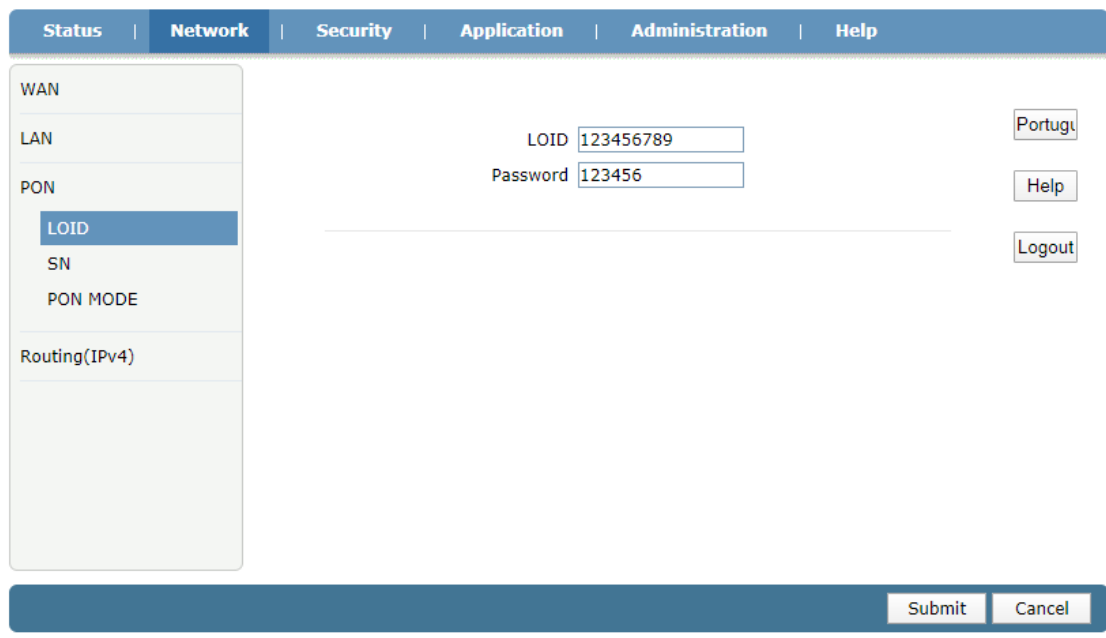

**Figura 3-13: Configuración de LOID**

### **3.3.3.2 SN**

Esta página permite al usuario configurar GPON SN y la contraseña que se utilizan

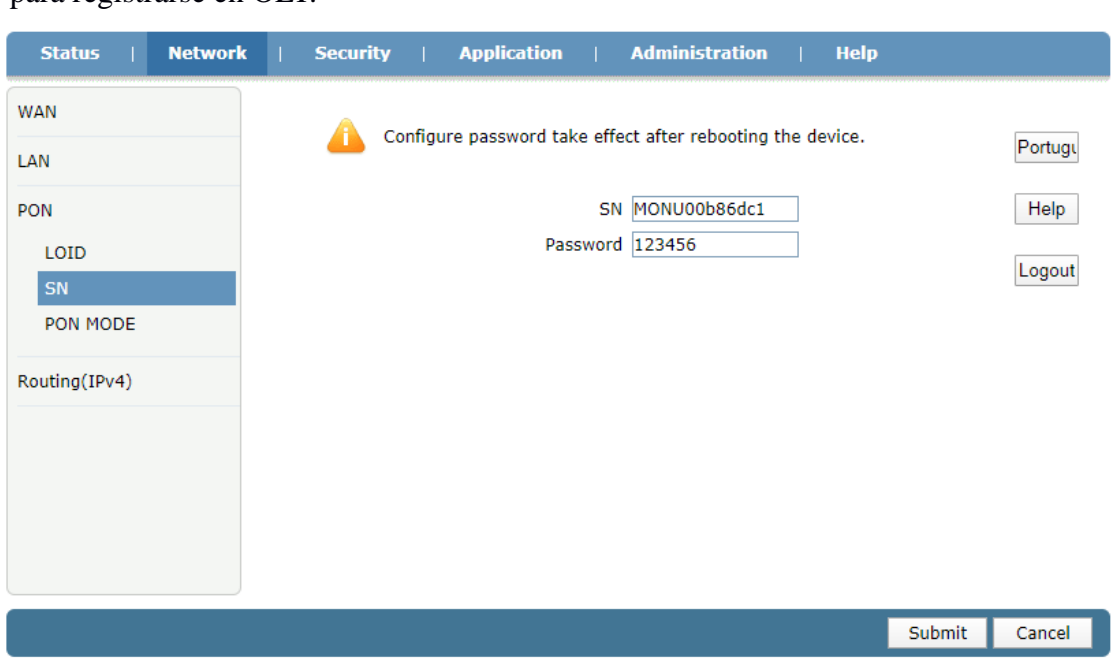

#### para registrarse en OLT.

**Figura 3-14: Configuración de GPON SN**

#### **3.3.3.3 Modo PON**

Esta página permite al usuario configurar el modo PON cuando está conectado al sistema correspondiente.

AUTO: La ONU detectará el modo PON y cambiará al modo PON adecuado.

GPON: ONU funcionará en modo GPON.

EPON: ONU funcionará en modo EPON.

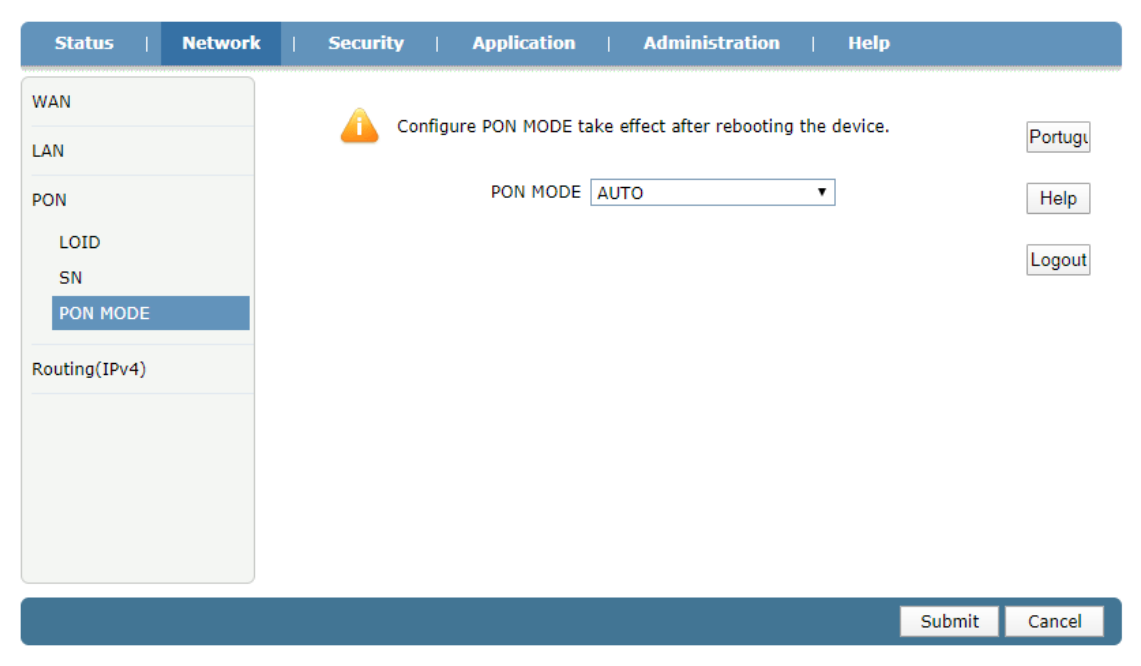

**Figura 3-15: Modo PON**

## <span id="page-21-0"></span>**3.3.4 Enrutamiento (Ipv4)**

#### **3.3.4.1 Puerta de enlace predeterminada**

Esta página permite al usuario configurar la puerta de enlace predeterminada de la ONU. Solo necesita especificar la conexión WAN que se conectó a la puerta de enlace.

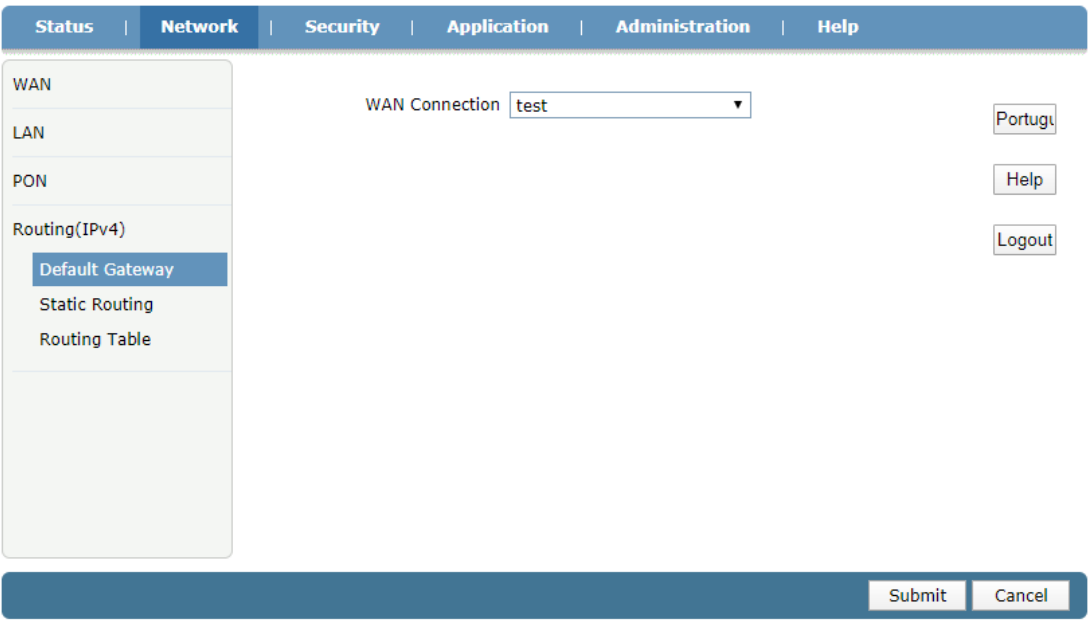

**Figura 3-16: Puerta de enlace predeterminada**

#### **3.3.4.2 Enrutamiento estático**

Esta página permite al usuario especificar una conexión WAN como la interfaz de ruta y luego configurar la IP de destino, la máscara y la puerta de enlace.

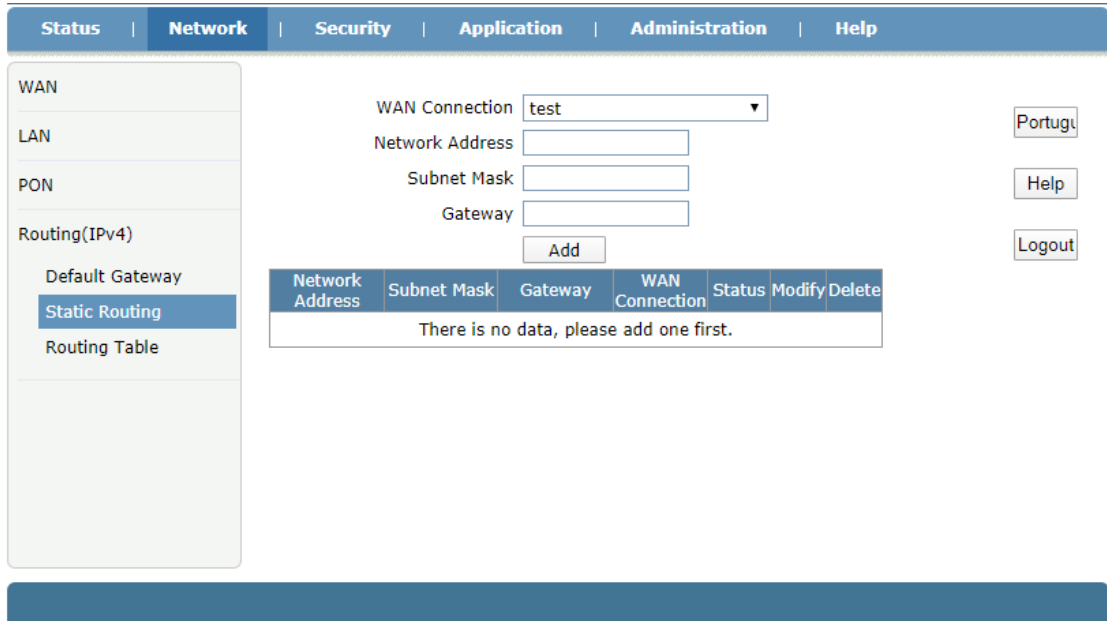

**Figura 3-17: Enrutamiento estático**

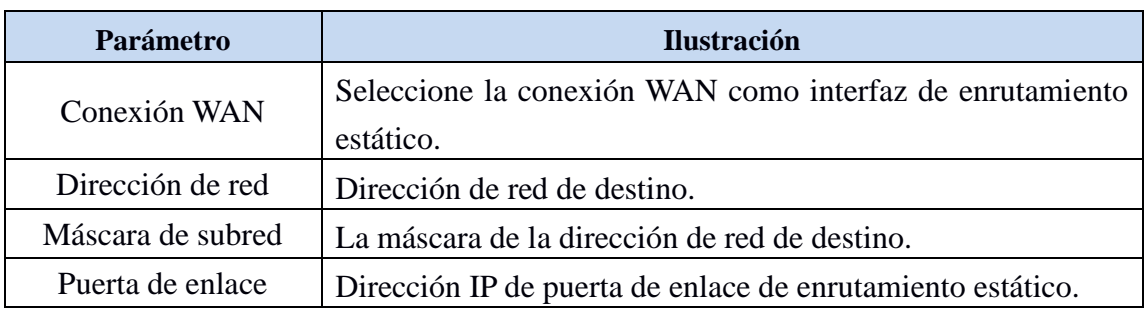

### **3.3.4.3 Tabla de enrutamiento**

Esta página muestra las reglas de enrutamiento de IP.

| <b>Status</b>         | <b>Network</b> | Security                          | <b>Application</b>            |                        | <b>Administration</b><br><b>Help</b> |  |
|-----------------------|----------------|-----------------------------------|-------------------------------|------------------------|--------------------------------------|--|
| <b>WAN</b>            |                |                                   |                               |                        |                                      |  |
|                       |                | <b>Network Address</b><br>0.0.0.0 | <b>Subnet Mask</b><br>0.0.0.0 | Gateway<br>192.168.6.1 | Interface                            |  |
| LAN                   |                |                                   |                               |                        | test                                 |  |
| PON                   |                | 192.168.1.0                       | 255.255.255.0                 |                        | LAN                                  |  |
|                       |                | 192.168.6.0                       | 255.255.255.0                 |                        | test                                 |  |
| Routing(IPv4)         |                |                                   |                               |                        |                                      |  |
| Default Gateway       |                |                                   |                               |                        |                                      |  |
| <b>Static Routing</b> |                |                                   |                               |                        |                                      |  |
| <b>Routing Table</b>  |                |                                   |                               |                        |                                      |  |
|                       |                |                                   |                               |                        |                                      |  |
|                       |                |                                   |                               |                        |                                      |  |
|                       |                |                                   |                               |                        |                                      |  |
|                       |                |                                   |                               |                        |                                      |  |
|                       |                |                                   |                               |                        |                                      |  |
|                       |                |                                   |                               |                        |                                      |  |
|                       |                |                                   |                               |                        |                                      |  |
|                       |                |                                   |                               |                        |                                      |  |

**Figura 3-18: Tabla de enrutamiento**

## <span id="page-22-0"></span>**3.4 Seguridad**

## <span id="page-22-1"></span>**3.4.1 Cortafuegos**

Esta página permite al usuario configurar la protección anti-hacking y el nivel del firewall (IPv4). El usuario también puede establecer reglas de firewall personalizadas.

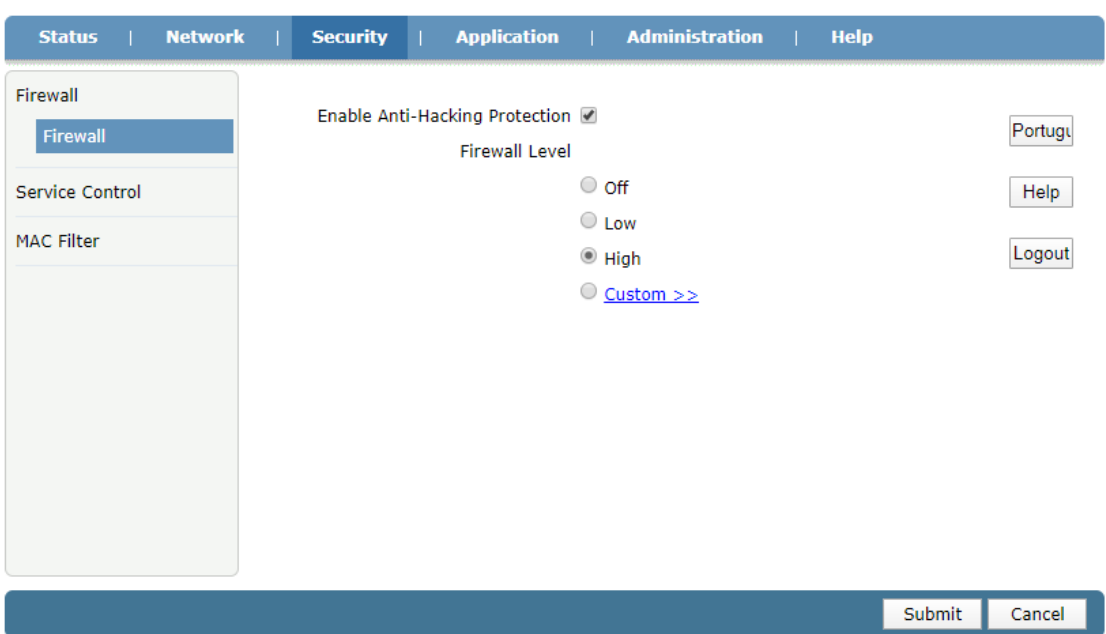

## **Figura 3-19: Nivel de firewall**

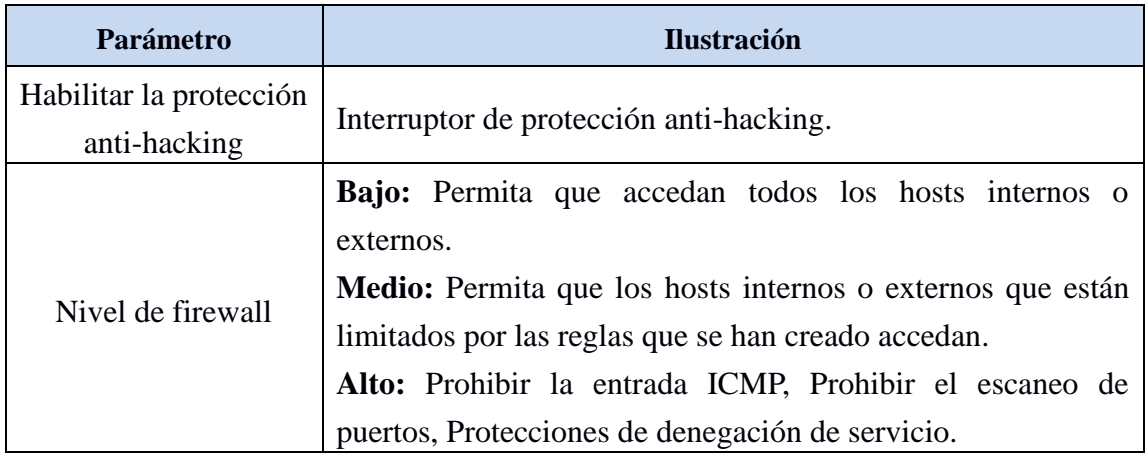

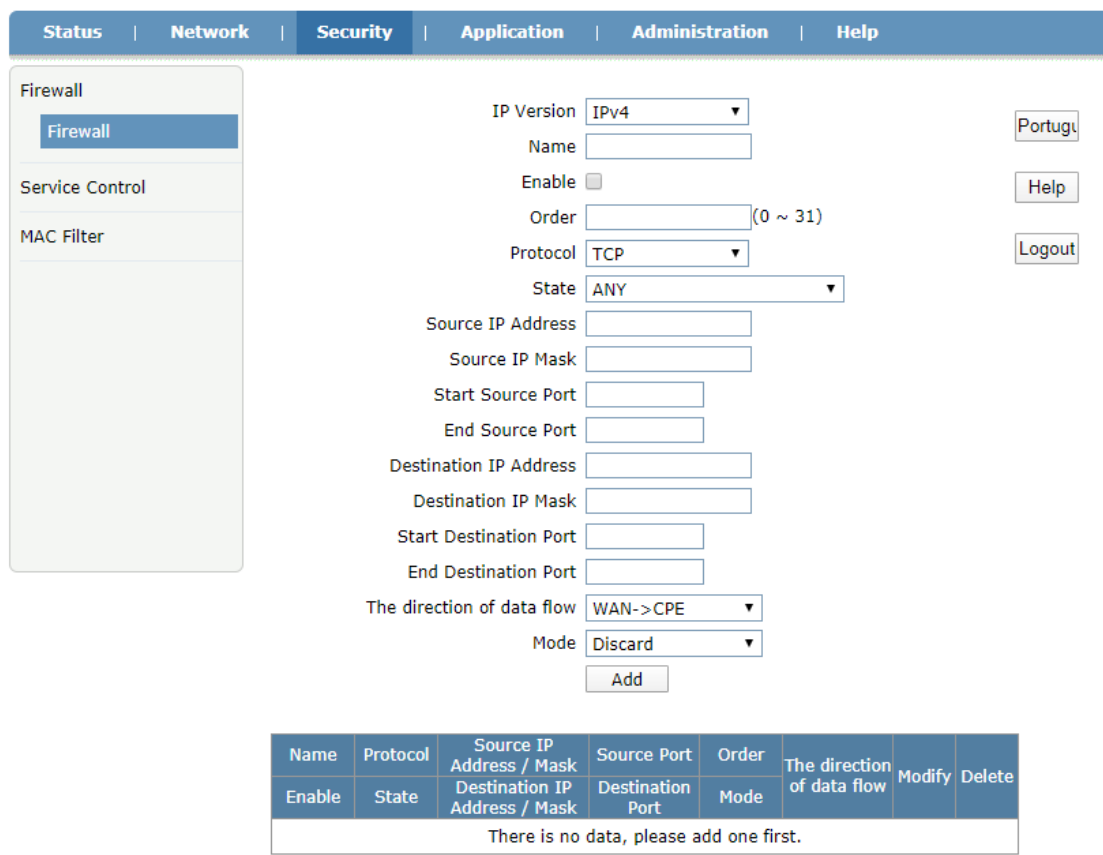

Back

**Figura 3-20: Regla de firewall personalizada**

| Parámetro                   | <b>Ilustración</b>                                                                                        |
|-----------------------------|----------------------------------------------------------------------------------------------------|
| Versión IP                  | Seleccione IPv4 o IPv6.                                                                                   |
| Nombre                      | Nombre de la regla de firewall.                                                                           |
| Habilitar                   | Habilite o deshabilite la regla.                                                                          |
| Orden                       | Orden de la regla.                                                                                        |
| Protocolo                   | Seleccione el protocolo para el que se utilizó la regla. Solo se<br>pueden seleccionar varios protocolos. |
| Estado                      | Seleccione el estado del tráfico de datos. Sugerir el uso de<br><b>CUALQUIER.</b>                         |
| Dirección IP origen         | Dirección IP de origen del tráfico que coincide con la regla.                                             |
| Máscara de IP de<br>origen  | Máscara de la dirección IP de origen.                                                                     |
| Iniciar puerto de<br>origen | Inicie el puerto TCP o UDP de origen. El protocolo debe ser<br>TCP o UDP.                                 |
| Puerto de origen final      | Puerto TCP o UDP de origen final. El protocolo debe ser TCP                                               |

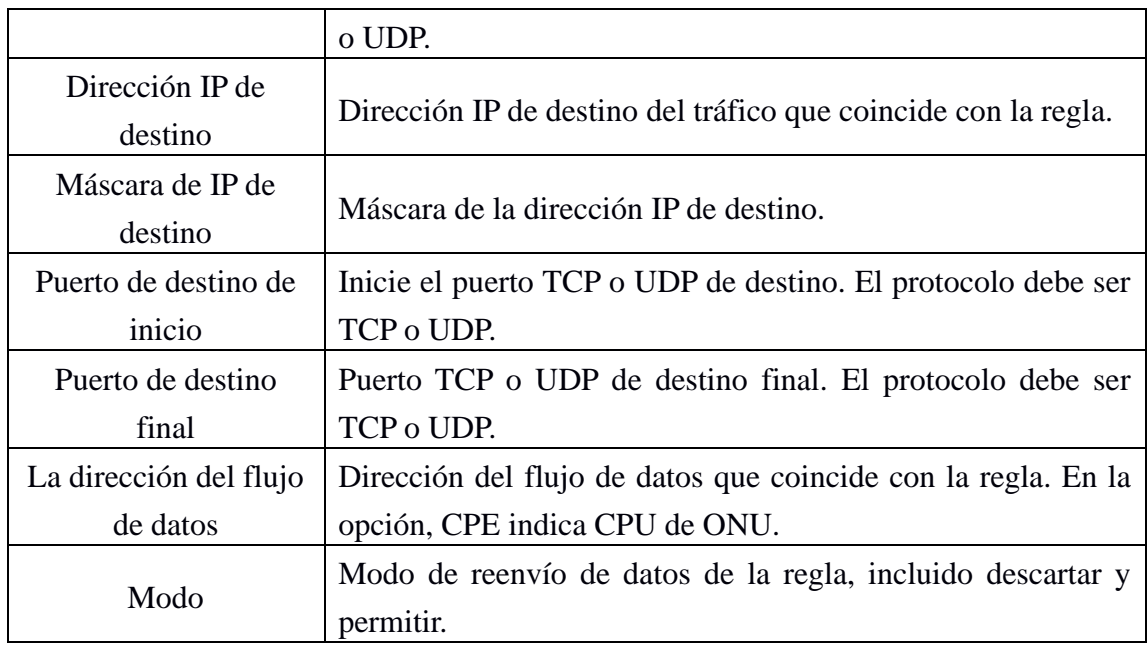

## <span id="page-25-0"></span>**3.4.2 Control de servicio**

**Status Network** Security Application | Administration Help Firewall IP Version IPv4  $\overline{\phantom{0}}$ Portugu Service Control Enable  $\square$ Service Control Ingress  $\overline{\phantom{0}}$ Help Start Source IP Address MAC Filter Logout End Source IP Address Mode Discard  $\overline{\phantom{0}}$ Service List<br>
TELNET  $\Box$  HTTP Add End Source IP<br>Address Service Modify Delete **Start Source IP** Enable Ingress Mode Address LAN Discard **TELNET**  $\mathbb Z$ 高 ✔ Note: If you need to configure the above remote access ports, please click on the hyperlinks below. Modify Remote Access Port

Esta página permite al usuario establecer reglas de filtrado de IP.

**Figura 3-21: Control de servicio**

| <b>Parámetro</b> | <b>Ilustración</b>                                                               |
|------------------|----------------------------------------------------------------------------------|
| Versión IP       | Seleccione IPv4 o IPv6.                                                          |
| Habilitar        | Habilite o deshabilite la regla de filtro de IP.                                 |
| Ingreso          | Interfaz de entrada de tráfico de datos.                                         |
|                  | Iniciar dirección IP de   Inicie la dirección IP de origen del tráfico de datos. |

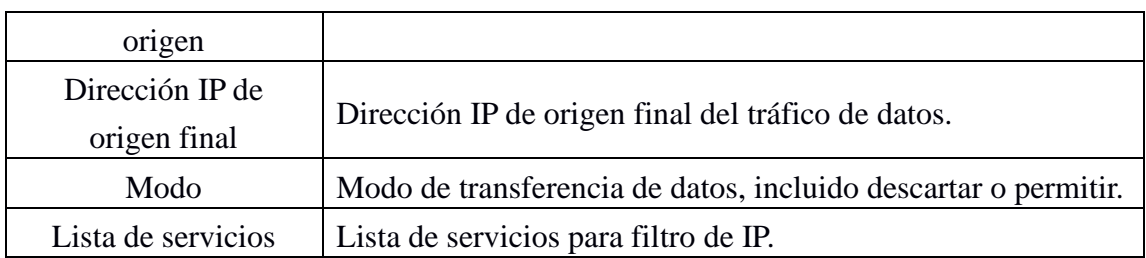

El usuario también puede configurar el puerto de acceso remoto para diferentes servicios, como http y telnet.

| <b>Network</b><br><b>Status</b> | <b>Application  </b><br><b>Security</b> | <b>Administration</b><br><b>Help</b> |               |
|---------------------------------|-----------------------------------------|--------------------------------------|---------------|
| Firewall                        |                                         |                                      |               |
| Service Control                 | Service<br>Port                         | (1~0.65535)                          | Portugu       |
| <b>Service Control</b>          |                                         |                                      | Help          |
|                                 | Service                                 | Port                                 | <b>Modify</b> |
| MAC Filter                      | <b>HTTP</b>                             | 80                                   | Z<br>Logout   |
|                                 | <b>FTP</b>                              | 21                                   | Z             |
|                                 | <b>SSH</b>                              | 22                                   | Z             |
|                                 | <b>TELNET</b>                           | 23                                   | Z             |
|                                 | <b>HTTPS</b>                            | 443                                  | Z             |
|                                 |                                         |                                      |               |
|                                 |                                         |                                      | Back          |

**Figura 3-22: Puerto de acceso remoto**

## <span id="page-26-0"></span>**3.4.3 Filtro MAC**

Esta página permite al usuario configurar los parámetros relevantes de la función de filtro MAC. La tabla mostrará las reglas del filtro MAC después de completar la configuración.

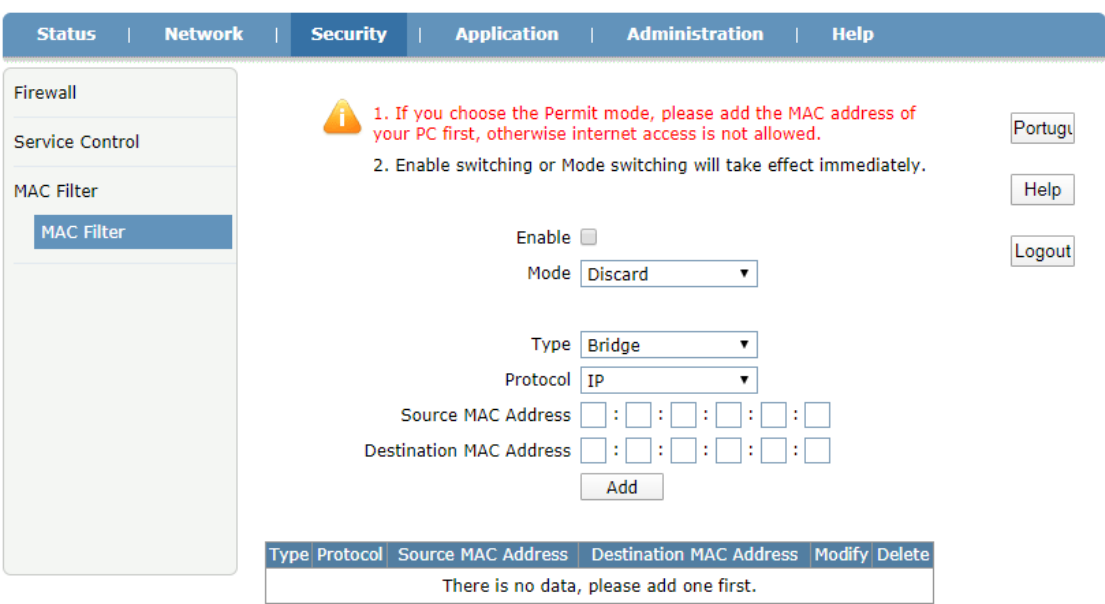

#### **Figura 3-23: Filtro MAC**

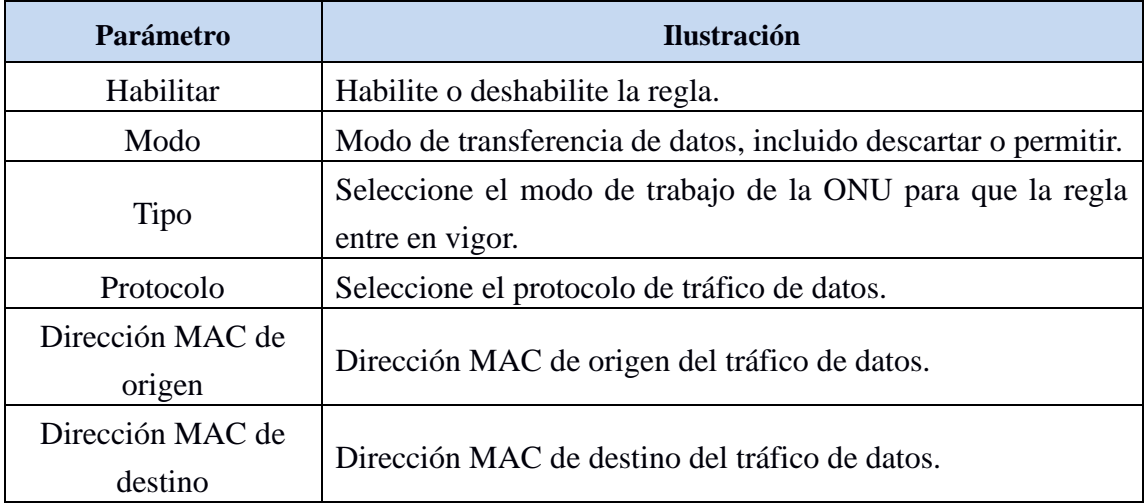

# <span id="page-27-0"></span>**3.5 Aplicación**

## <span id="page-27-1"></span>**3.5.1 Multidifusión**

### **3.5.1.1 Modo IGMP**

Esta página permite al usuario habilitar o deshabilitar la indagación IGMP.

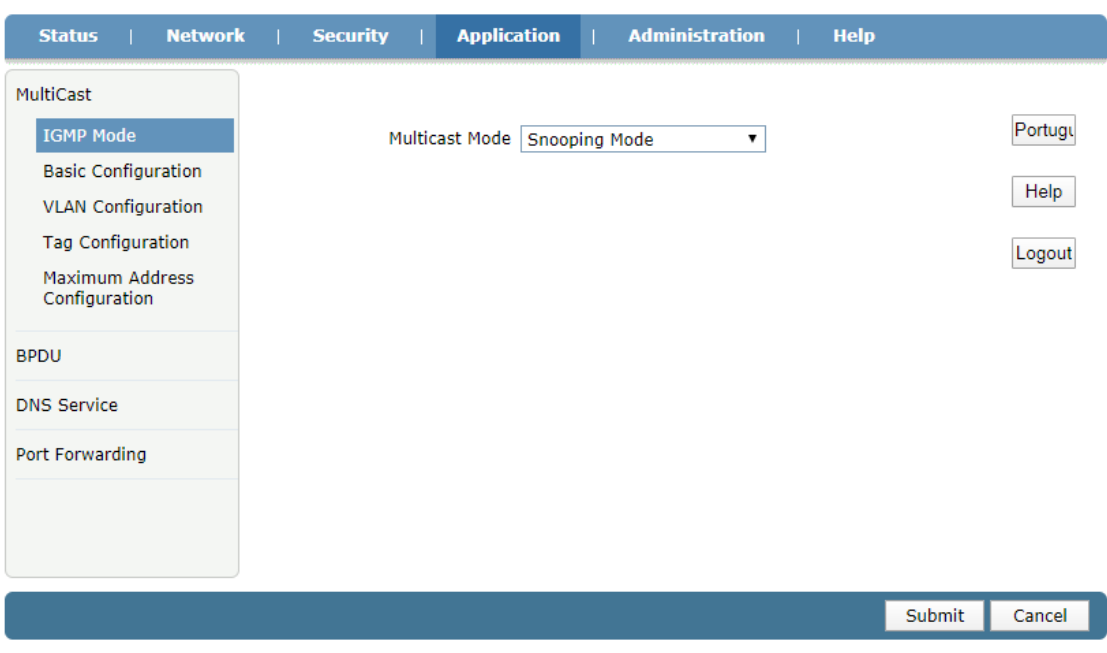

**Figura 3-24: Modo IGMP**

#### **3.5.1.2 Configuración básica**

Esta página permite al usuario configurar la configuración básica de IGMP, incluido el tiempo de vencimiento de multidifusión y la licencia no rápida.

| <b>Network</b><br><b>Status</b>  | <b>Application</b><br><b>Administration</b><br><b>Help</b><br><b>Security</b> |         |
|----------------------------------|-------------------------------------------------------------------------------|---------|
| MultiCast                        |                                                                               |         |
| <b>IGMP Mode</b>                 | $(1-604800)$ sec<br>Aging Time 300                                            | Portugu |
| <b>Basic Configuration</b>       | Non-fast Leave a                                                              | Help    |
| <b>VLAN Configuration</b>        |                                                                               |         |
| <b>Tag Configuration</b>         |                                                                               | Logout  |
| Maximum Address<br>Configuration |                                                                               |         |
| <b>BPDU</b>                      |                                                                               |         |
| <b>DNS Service</b>               |                                                                               |         |
| Port Forwarding                  |                                                                               |         |
|                                  |                                                                               |         |
|                                  |                                                                               |         |
|                                  |                                                                               |         |
|                                  | Submit                                                                        | Cancel  |

**Figura 3-25: Configuración básica de IGMP**

### **3.5.1.3 Configuración de VLAN**

Esta página permite al usuario configurar la VLAN multidifusión para el puerto. Si WAN VLAN no es lo mismo que LAN VLAN, significa que la VLAN de multidifusión se traducirá.

| <b>Network</b><br><b>Status</b>                                                                                                    | <b>Security</b> | <b>Application</b>                                                                                                    | <b>Administration</b>                           | <b>Help</b>   |                           |
|----------------------------------------------------------------------------------------------------|-----------------|----------------------------------------------------------------------------------------------------|-------------------------------------------------|---------------|---------------------------|
| MultiCast<br><b>IGMP Mode</b><br><b>Basic Configuration</b><br><b>VLAN Configuration</b><br><b>Tag Configuration</b><br><b>Maximum Address</b><br>Configuration |                 | VLAN Configuration only takes effect in IGMP Snooping and IGMP<br>Proxy modes.<br>Port  <br><b>WAN VLAN</b><br><b>LAN VLAN</b> | LAN1<br>۷.<br>$(1-4094)$<br>$(1 - 4094)$<br>Add |               | Portugu<br>Help<br>Logout |
| <b>BPDU</b>                                                                                                    | Port            | <b>WAN VLAN</b>                                                                                                    | <b>LAN VLAN</b>                                 | <b>Delete</b> |                           |
| <b>DNS Service</b>                                                                                                    | LAN1            | 3000                                                                                                    | 3000                                            | 盲             |                           |
| Port Forwarding                                                                                                    |                 |                                                                                                    |                                                 |               |                           |
|                                                                                                    |                 |                                                                                                    |                                                 |               |                           |

**Figura 3-26: VLAN de multidifusión**

#### **3.5.1.4 Configuración de etiquetas**

Esta página permite al usuario configurar el modo de desetiquetado de VLAN de multidifusión.

| <b>Network</b><br><b>Status</b>                       | <b>Security</b> | <b>Application</b> | <b>Administration</b>                                  | <b>Help</b> |        |         |
|-------------------------------------------------------|-----------------|--------------------|--------------------------------------------------------|-------------|--------|---------|
| MultiCast<br><b>IGMP Mode</b>                         |                 |                    | Tag Configuration takes effect in IGMP Snooping modes. |             |        | Portugu |
| <b>Basic Configuration</b>                            | Port            |                    | <b>Untag</b>                                           |             |        | Help    |
| <b>VLAN Configuration</b><br><b>Tag Configuration</b> | LAN1            |                    | □                                                      |             |        | Logout  |
| Maximum Address<br>Configuration                      |                 |                    |                                                        |             |        |         |
| <b>BPDU</b>                                           |                 |                    |                                                        |             |        |         |
| <b>DNS Service</b>                                    |                 |                    |                                                        |             |        |         |
| Port Forwarding                                       |                 |                    |                                                        |             |        |         |
|                                                       |                 |                    |                                                        |             |        |         |
|                                                       |                 |                    |                                                        |             |        |         |
|                                                       |                 |                    |                                                        |             | Submit | Cancel  |

**Figura 3-27: Configuración de etiqueta**

### **3.5.1.5 Configuración de dirección máxima**

Esta página permite al usuario configurar la dirección de multidifusión máxima.

| <b>Network</b><br><b>Status</b>         | <b>Security</b> | <b>Application</b><br><b>Administration</b><br><b>Help</b><br>г |        |         |
|-----------------------------------------|-----------------|-----------------------------------------------------------------|--------|---------|
| MultiCast<br><b>IGMP Mode</b>           |                 | The Maximum Number of Addresses is 1024.                        |        | Portugu |
| <b>Basic Configuration</b>              | Port            | <b>Maximum Number of Addresses</b>                              |        |         |
| <b>VLAN Configuration</b>               | LAN1            | 1024                                                            |        | Help    |
| <b>Tag Configuration</b>                |                 |                                                                 |        | Logout  |
| <b>Maximum Address</b><br>Configuration |                 |                                                                 |        |         |
| <b>BPDU</b>                             |                 |                                                                 |        |         |
| <b>DNS Service</b>                      |                 |                                                                 |        |         |
| Port Forwarding                         |                 |                                                                 |        |         |
|                                         |                 |                                                                 |        |         |
|                                         |                 |                                                                 |        |         |
|                                         |                 |                                                                 | Submit | Cancel  |

**Figura 3-28: Configuración de dirección máxima**

## <span id="page-30-0"></span>**3.5.2 BPDU**

Esta página permite al usuario habilitar o deshabilitar el reenvío RSTP BPDU (Unidad de datos de protocolo puente).

| <b>Network</b><br><b>Status</b> | <b>Security</b> | <b>Application</b><br>т | <b>Administration</b> | <b>Help</b> |         |
|---------------------------------|-----------------|-------------------------|-----------------------|-------------|---------|
| MultiCast                       |                 | Enable BPDU Forwarding  |                       |             |         |
| <b>BPDU</b>                     |                 |                         |                       |             | Portugu |
| <b>BPDU</b>                     |                 |                         |                       |             | Help    |
| <b>DNS Service</b>              |                 |                         |                       |             | Logout  |
| Port Forwarding                 |                 |                         |                       |             |         |
|                                 |                 |                         |                       |             |         |
|                                 |                 |                         |                       |             |         |
|                                 |                 |                         |                       |             |         |
|                                 |                 |                         |                       |             |         |
|                                 |                 |                         |                       |             |         |
|                                 |                 |                         |                       | Submit      | Cancel  |

**Figura 3-29: Reenvío de BPDU**

## <span id="page-30-1"></span>**3.5.3 Servicio DNS**

#### **3.5.3.1 Nombre de dominio**

Esta página permite al usuario configurar el nombre de dominio de la ONU. Los usuarios pueden acceder a la página web de la ONU mediante este nombre de dominio.

| <b>Network</b><br><b>Status</b> | <b>Security</b> | <b>Application</b> | <b>Administration</b> | <b>Help</b> |        |        |
|---------------------------------|-----------------|--------------------|-----------------------|-------------|--------|--------|
| MultiCast                       |                 |                    |                       |             |        |        |
| <b>BPDU</b>                     | Domain Name     |                    | Portugu               |             |        |        |
| <b>DNS Service</b>              |                 |                    |                       |             |        | Help   |
| <b>Domain Name</b>              |                 |                    |                       |             |        | Logout |
| <b>DNS</b>                      |                 |                    |                       |             |        |        |
| Port Forwarding                 |                 |                    |                       |             |        |        |
|                                 |                 |                    |                       |             |        |        |
|                                 |                 |                    |                       |             |        |        |
|                                 |                 |                    |                       |             |        |        |
|                                 |                 |                    |                       |             |        |        |
|                                 |                 |                    |                       |             | Submit | Cancel |
|                                 |                 |                    |                       |             |        |        |

**Figura 3-30: Nombre de dominio**

### **3.5.3.2 DNS**

Esta página permite al usuario configurar el servidor DNS. La solicitud de DNS se enviará a estos servidores DNS.

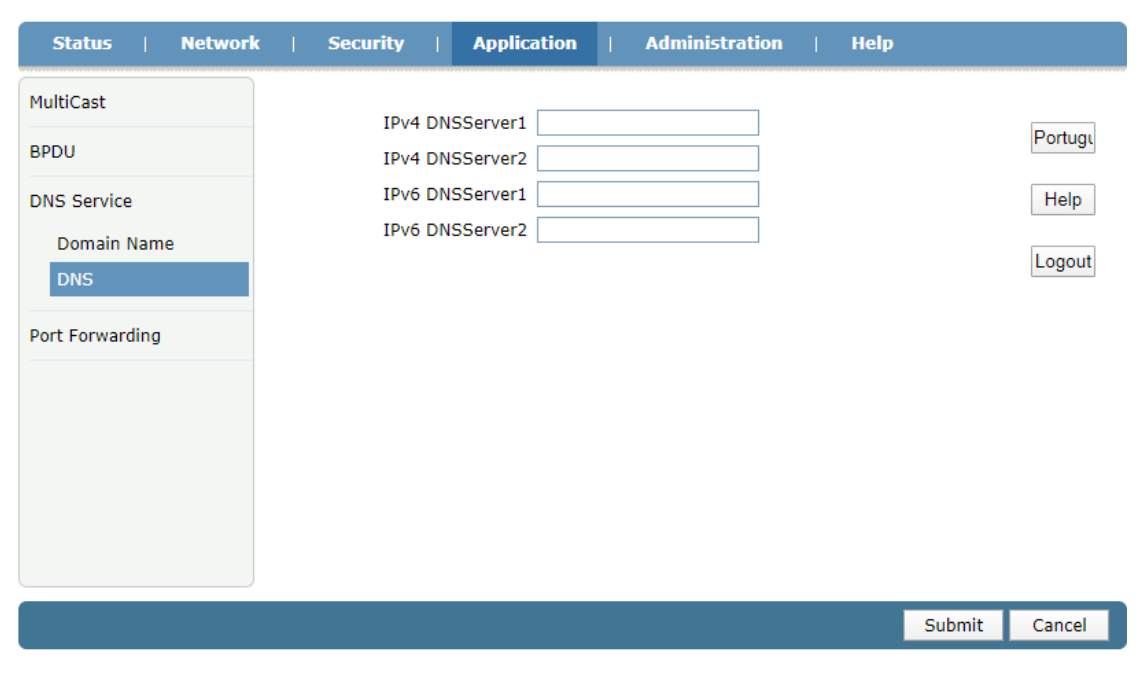

**Figura 3-31: DNS**

## <span id="page-32-0"></span>**3.5.3 Reenvío de puertos**

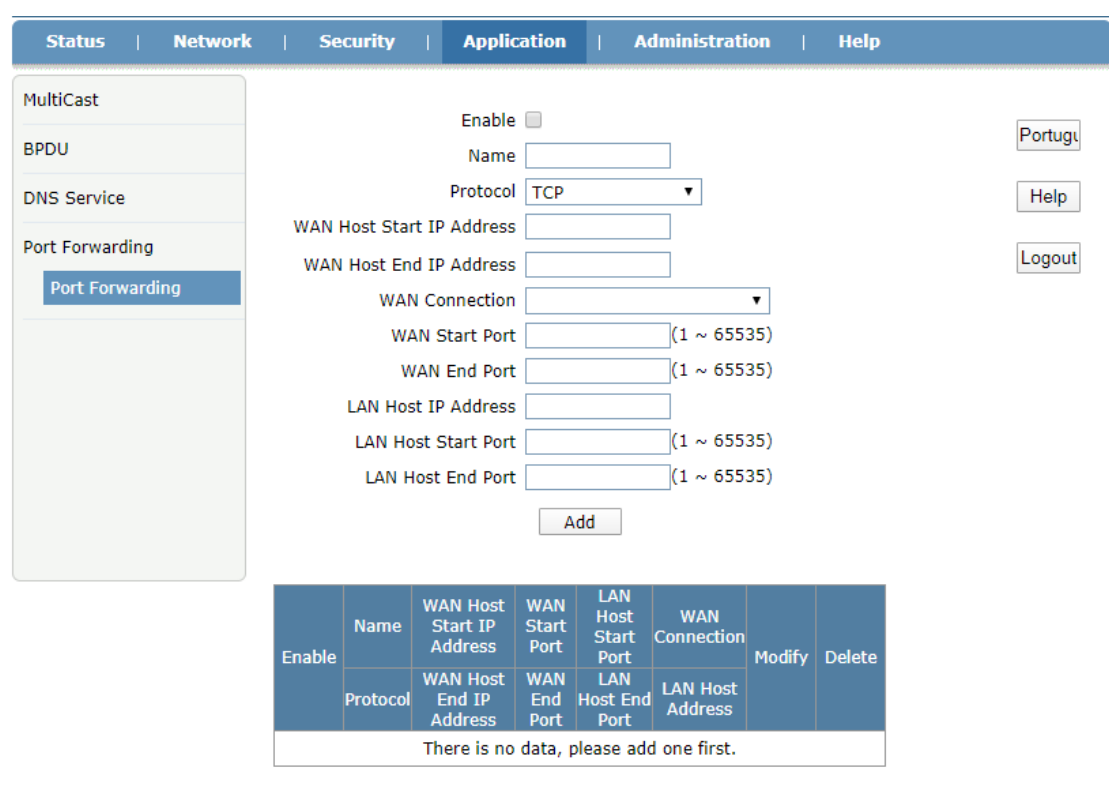

Esta página permite al usuario configurar el reenvío de puertos.

**Figura 3-32: Reenvío de puertos**

| <b>Parámetro</b>                            | <b>Ilustración</b>                                                                                                    |
|---------------------------------------------|----------------------------------------------------------------------------------------------------|
| Habilitar                                   | Habilite o deshabilite la regla de reenvío de puertos.                                                                                                |
| Nombre                                      | Nombre de la regla de reenvío de puertos.                                                                                                    |
| Protocolo                                   | Protocolo de la regla de reenvío de puertos, incluidos TCP y<br>UDP.                                                                                  |
| Dirección IP de inicio<br>/ fin de host WAN | Especifique el rango de IP de host WAN para la regla de<br>reenvío de puertos. Solo en el rango, el host del lado WAN<br>puede trabajar con la regla. |
| Conexión WAN                                | Seleccione la conexión WAN.                                                                                                    |
| Puerto de inicio /<br>finalización WAN      | Intervalo de puertos TCP o UDP del host del lado WAN.                                                                                                 |
| Dirección IP del host<br>LAN                | Especifique la dirección IP del host del lado de la LAN.                                                                                              |

<span id="page-33-0"></span>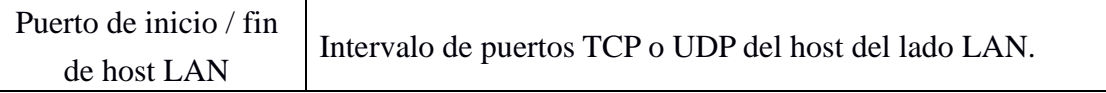

# **3.6 Administración**

## <span id="page-33-1"></span>**3.6.1 Gestión de usuarios**

Esta página permite al usuario cambiar la contraseña del nombre de usuario de inicio de sesión actual.

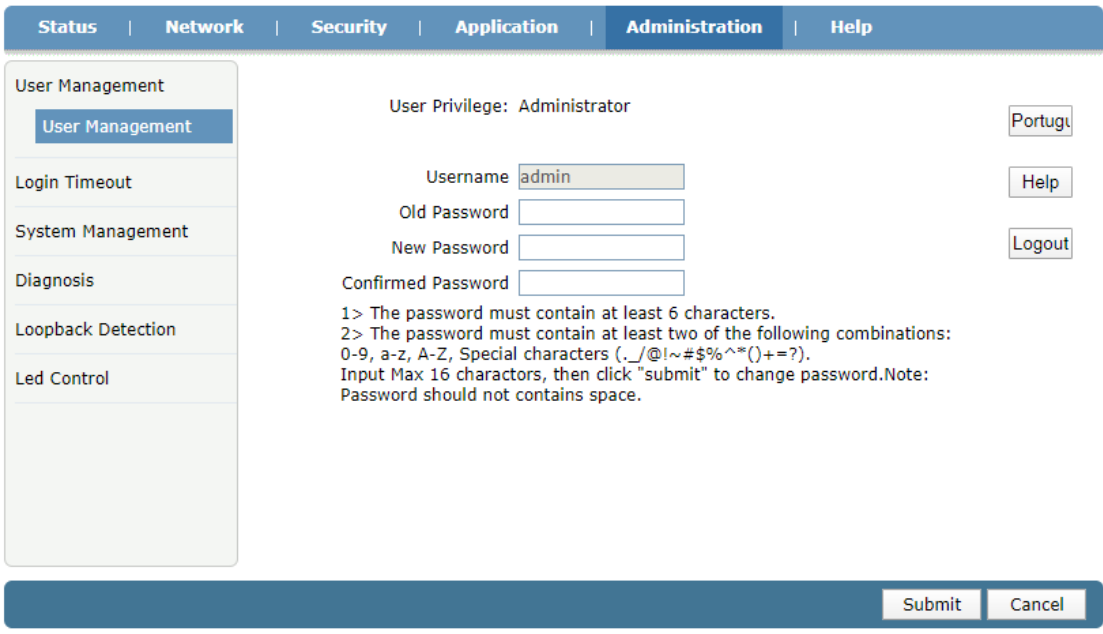

**Figura 3-33: Gestión de usuarios**

## <span id="page-33-2"></span>**3.6.2 Tiempo de espera de inicio de sesión**

Esta página permite al usuario establecer el tiempo de espera de inicio de sesión de la página web. Si no utiliza la página web durante el tiempo de espera, la cuenta se cerrará automáticamente.

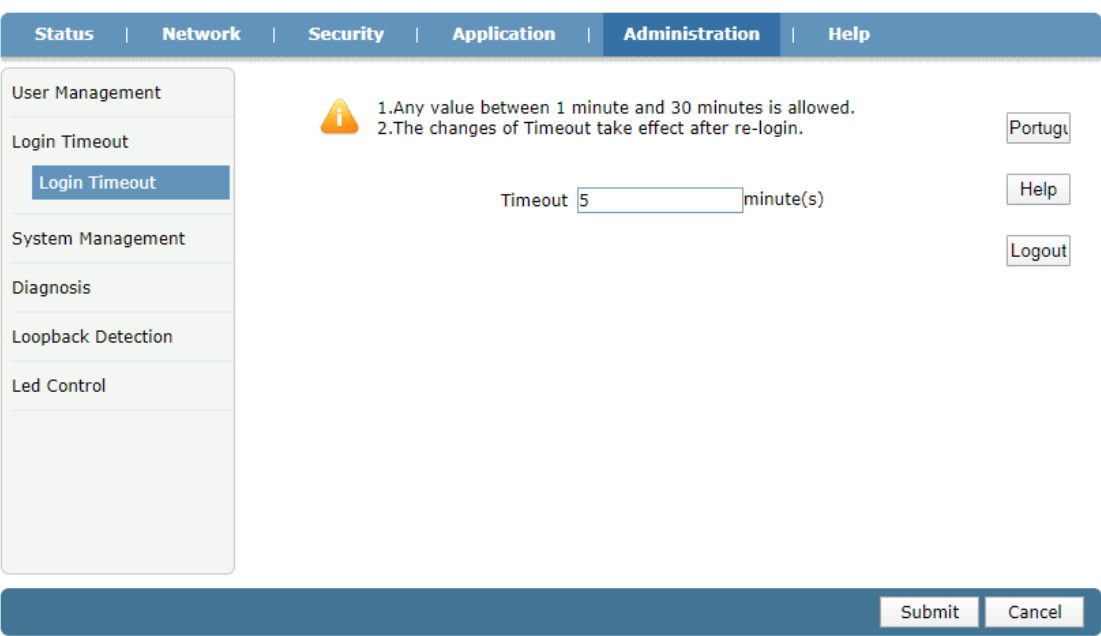

**Figura 3-34: Tiempo de espera de inicio de sesión**

## <span id="page-34-0"></span>**3.6.3 Gestión del sistema**

#### **3.6.3.1 Gestión del sistema**

Esta página permite al usuario reiniciar el dispositivo, restaurar los valores predeterminados de fábrica y restaurar la configuración de respaldo. El proceso de reinicio tardará varios minutos.

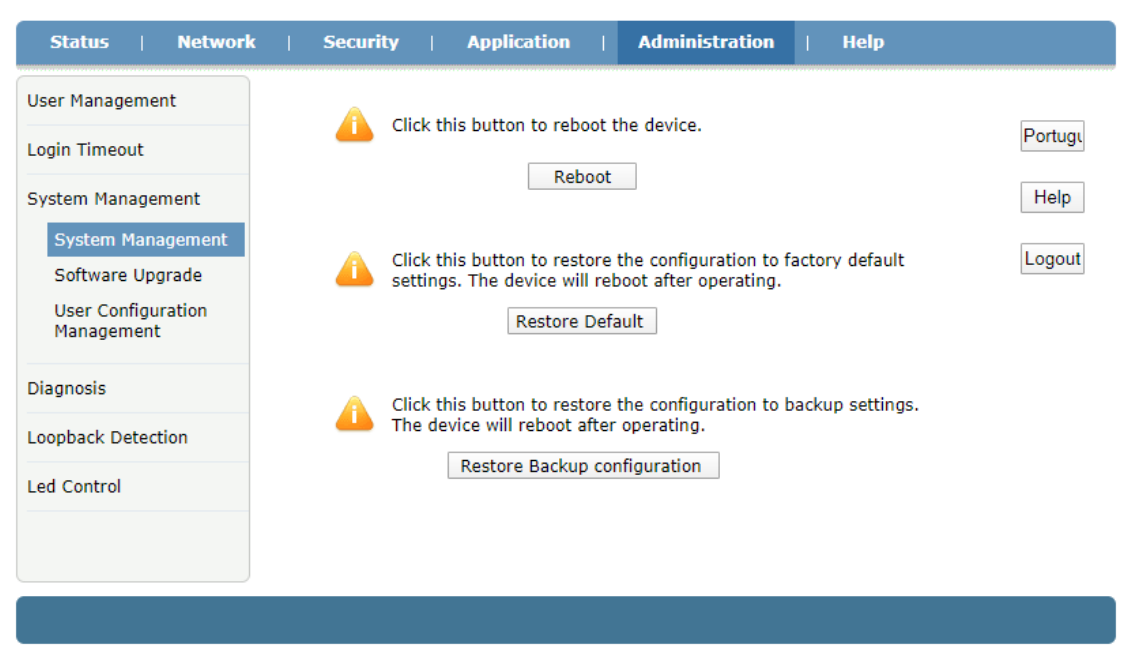

**Figura 3-35: Gestión del sistema**

#### **3.6.3.2 Actualización de software**

Esta página permite al usuario actualizar el software del dispositivo. Haga clic en el botón "Elegir archivo" para seleccionar el software y luego haga clic en el botón "Actualizar" para actualizar.

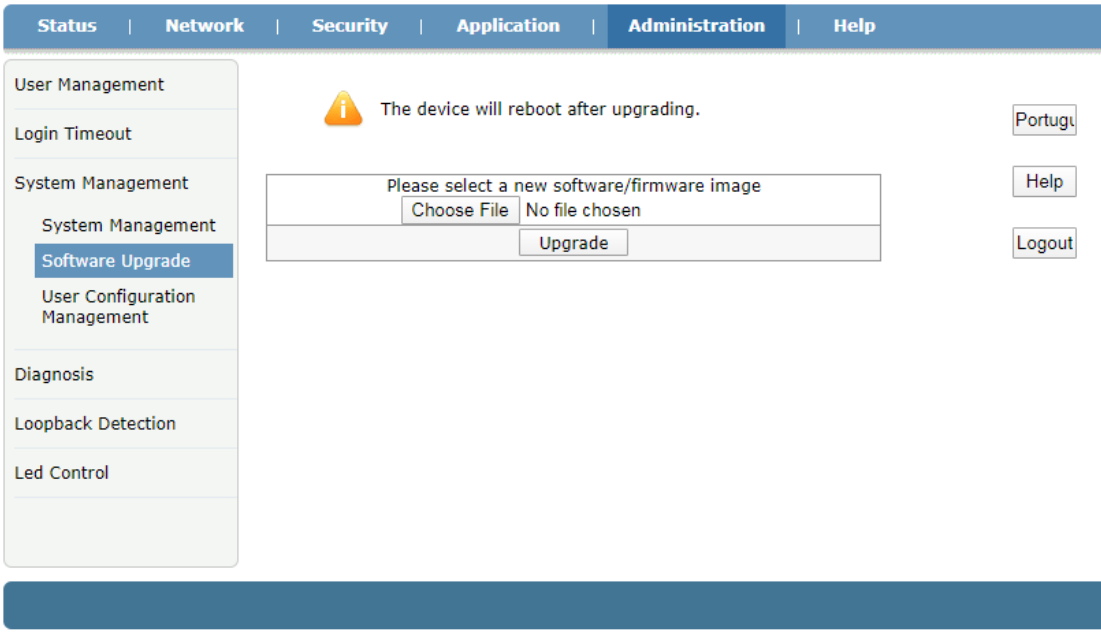

**Figura 3-36: Actualización de software**

#### **3.6.3.3 Gestión de la configuración**

Esta página permite al usuario realizar una copia de seguridad y restaurar la configuración.

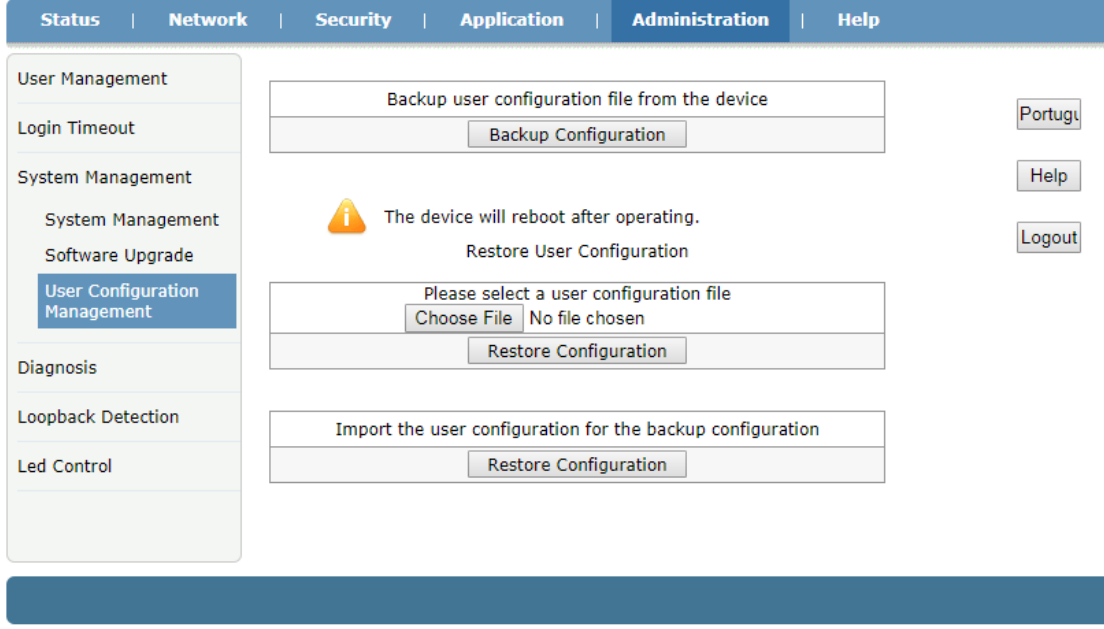

**Figura 3-37: Gestión de la configuración**

## <span id="page-36-0"></span>**3.6.4 Diagnóstico**

#### **3.6.4.1 Diagnóstico PING**

Esta página muestra información sobre la prueba de ping. Puede diagnosticar el estado de la conexión entre la ONU y otros dispositivos.

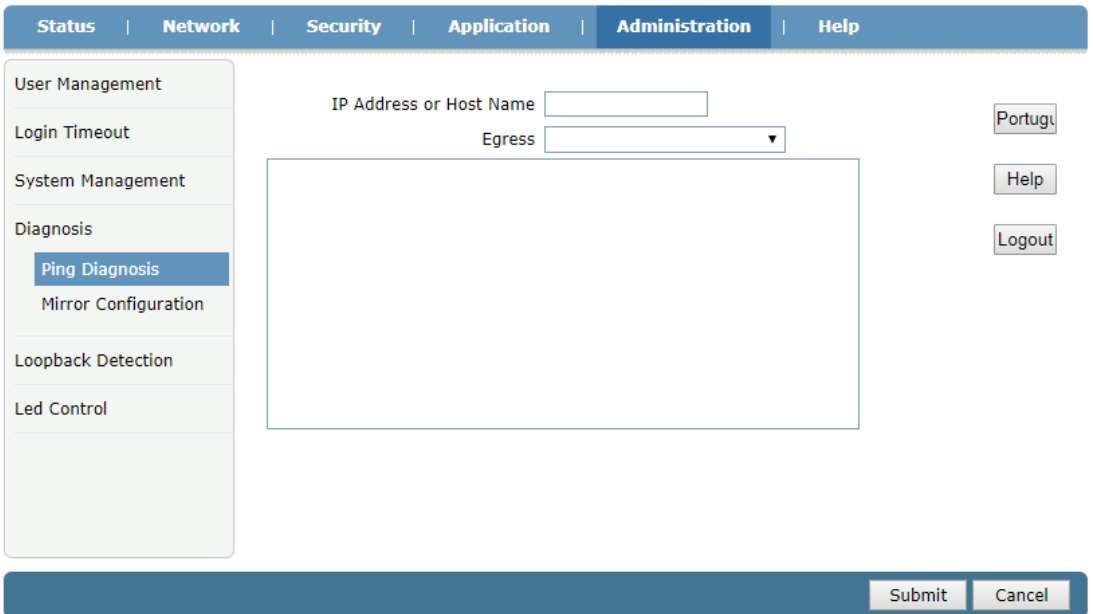

**Figura 3-38: Diagnóstico PING**

| Parámetro             | <b>Ilustración</b>                                          |
|-----------------------|-------------------------------------------------------------|
| Dirección IP o nombre | Ingrese la IP de destino a la que desea hacer ping.         |
| de host               |                                                             |
| Salida                | Seleccione la interfaz de salida a la que desea hacer ping. |

#### **3.6.4.2 Configuración de espejo**

Esta página permite al usuario configurar el espejo de puerto para solucionar problemas. Después de configurar el espejo del puerto, el tráfico de la conexión WAN se copiará y enviará al puerto LAN.

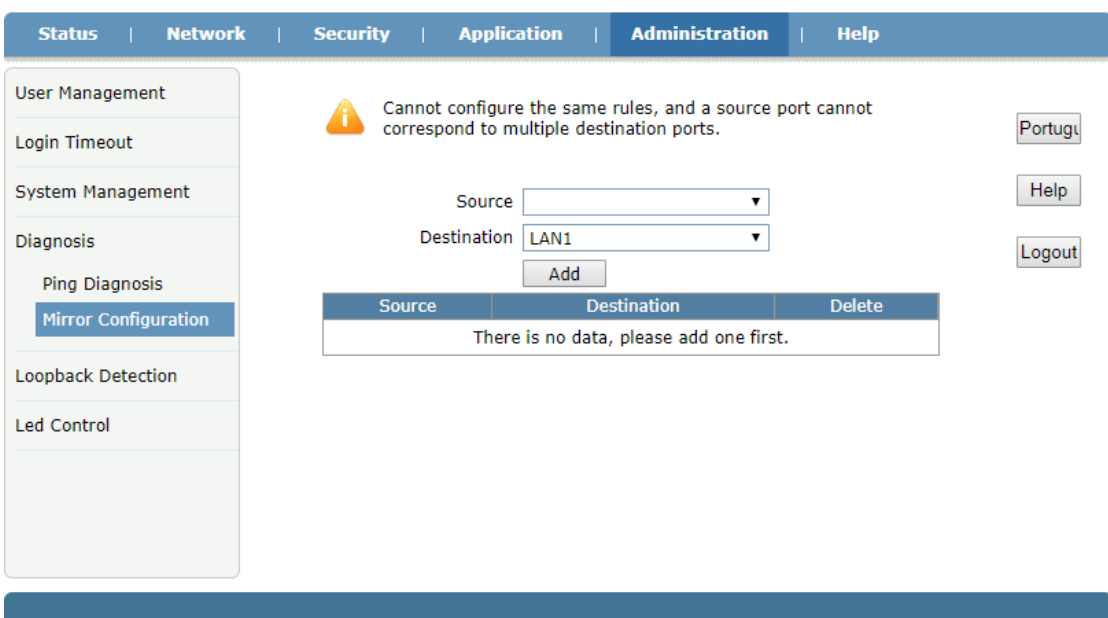

**Figura 3-39: Port Mirror**

| <b>Parámetro</b> | <b>Ilustración</b>                                  |
|------------------|-----------------------------------------------------|
| Fuente           | Seleccione la conexión WAN como interfaz reflejada. |
| Destino          | El puerto LAN está duplicando la interfaz.          |

## <span id="page-37-0"></span>**3.6.5 Detección de bucle invertido**

## **3.6.5.1 Configuración básica**

Esta página permite al usuario establecer parámetros básicos de detección de bucle invertido.

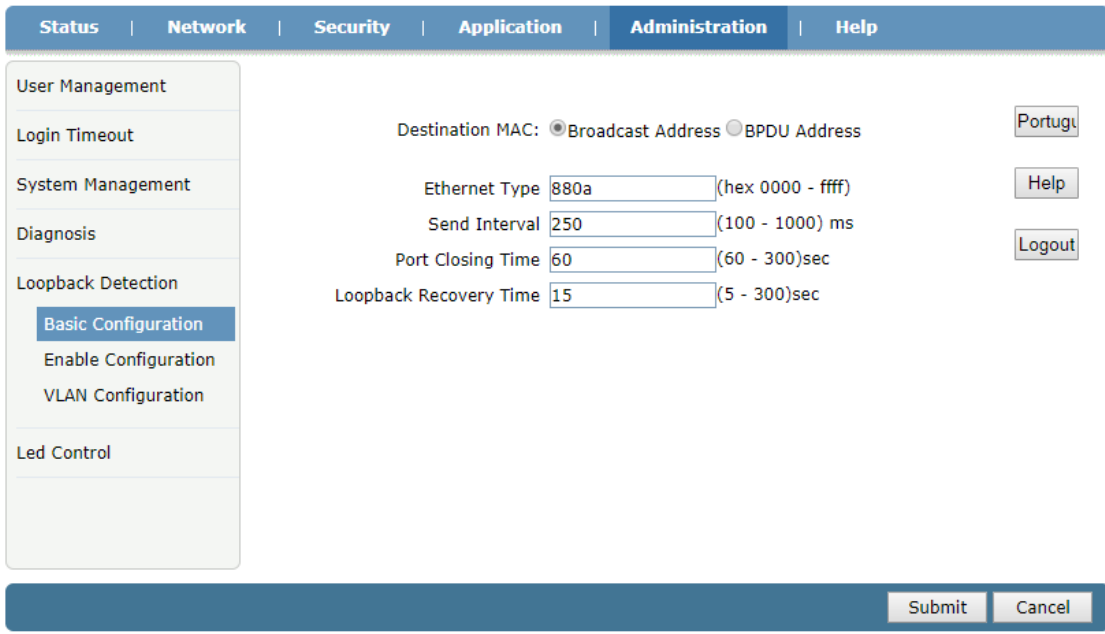

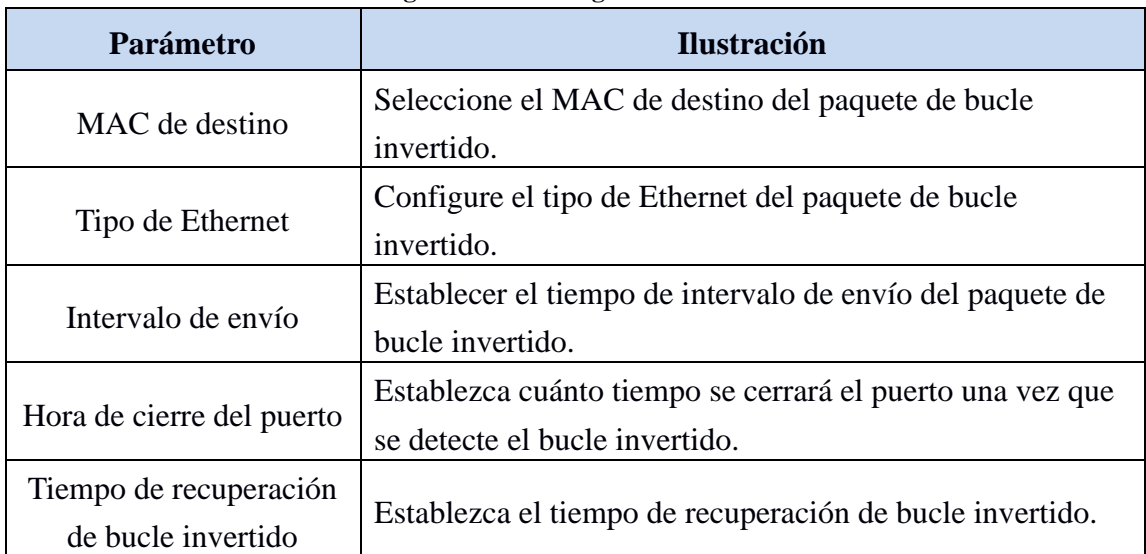

#### **Figura 3-40: Configuración básica**

## **3.6.5.2 Habilitar configuración**

Esta página permite al usuario habilitar o deshabilitar la función de bucle invertido del puerto LAN.

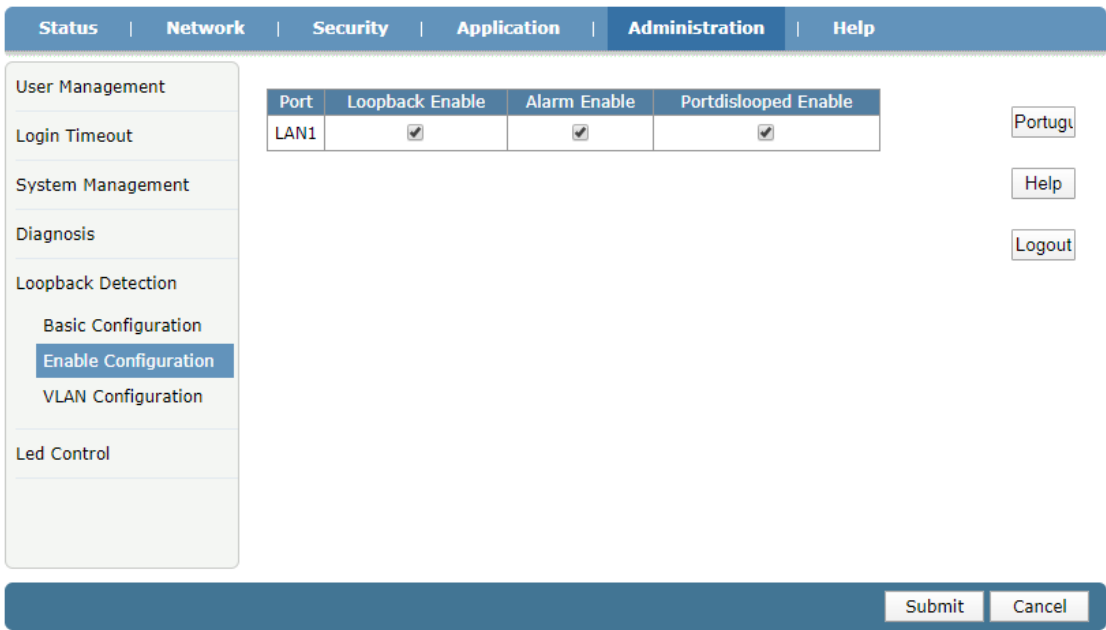

#### **Figura 3-41: Habilitar configuración**

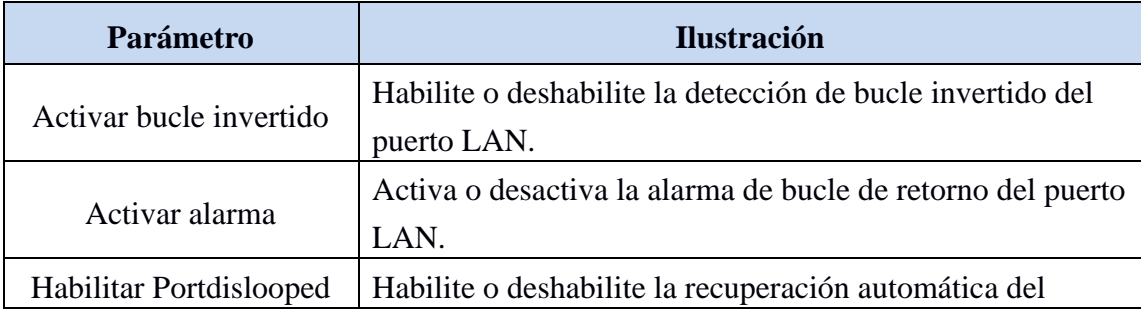

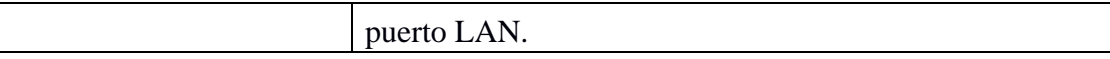

#### **3.6.5.3 Configuración de VLAN**

Esta página permite al usuario configurar la VLAN del paquete de detección de bucle invertido. Después de agregar la VLAN, la ONU enviará paquetes de detección de bucle invertido con la VLAN.

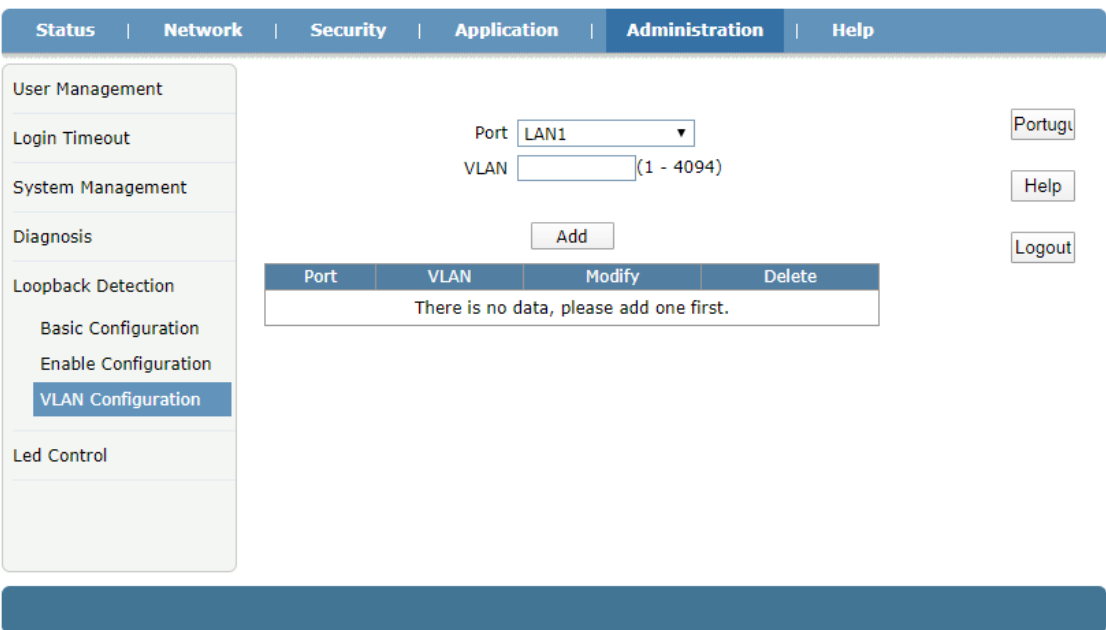

**Figura 3-42: Configuración de VLAN**

## <span id="page-39-0"></span>**3.6.6 Control de LED**

Esta página permite al usuario apagar o encender los indicadores LED.

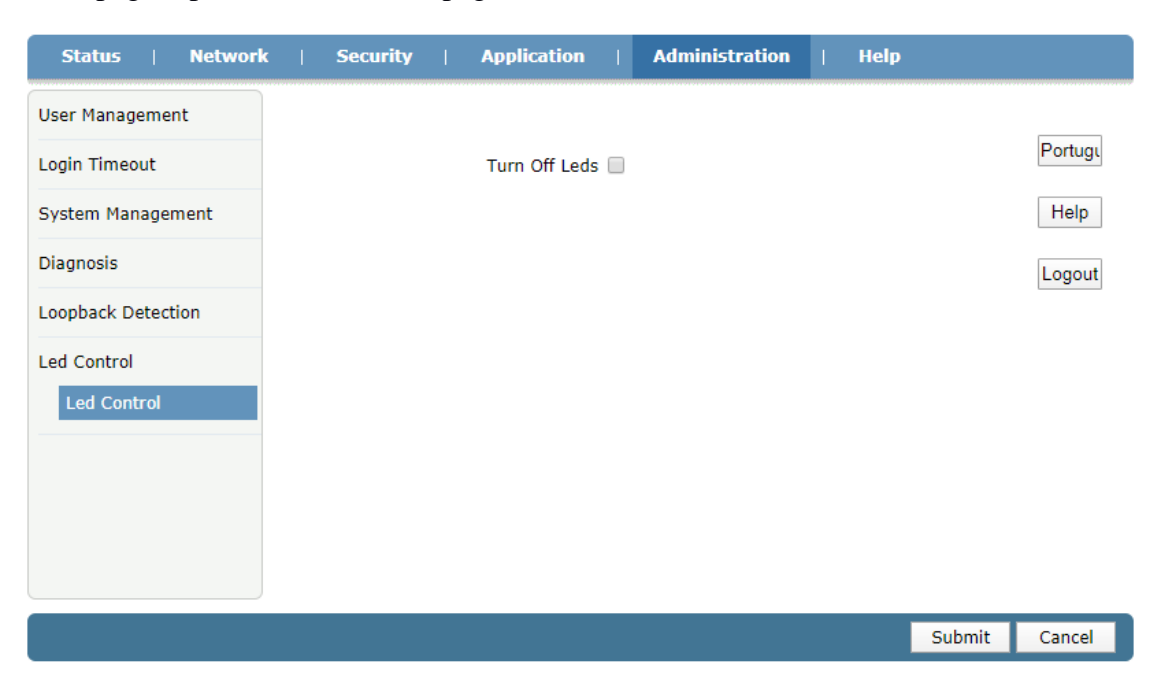

#### **Figura 3-43: Control de LED**

# <span id="page-40-0"></span>**3.8 Ayuda**

La información de ayuda de ONU muestra instrucciones y avisos de cada interfaz de usuario web.

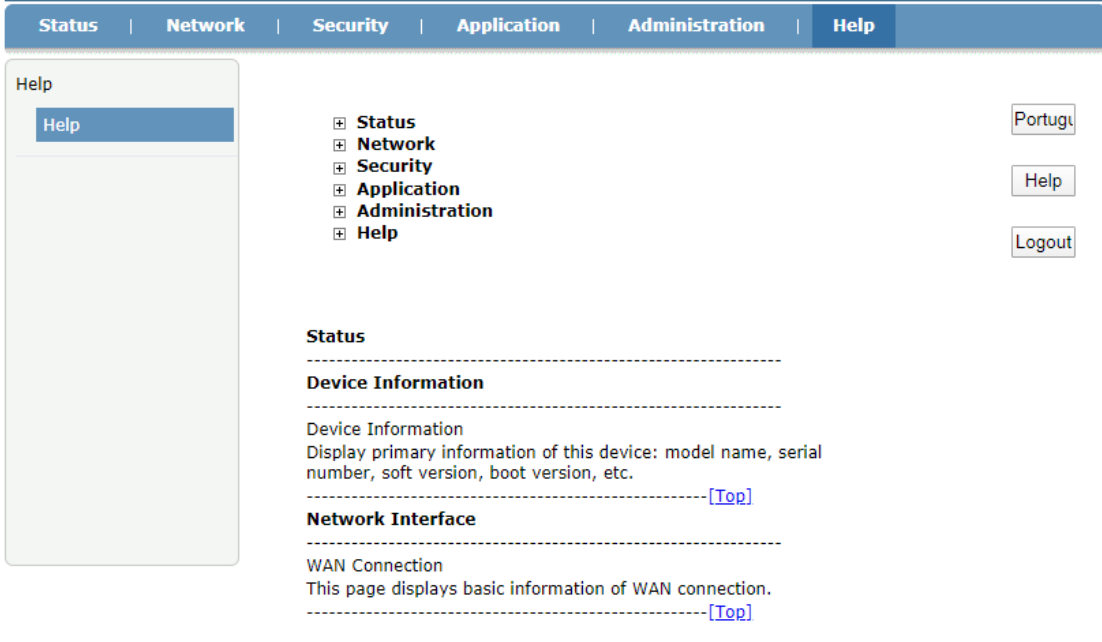

**Figura 3-44: Información de ayuda**